# Java TopTask

# Version 2.73

## Juli 2017

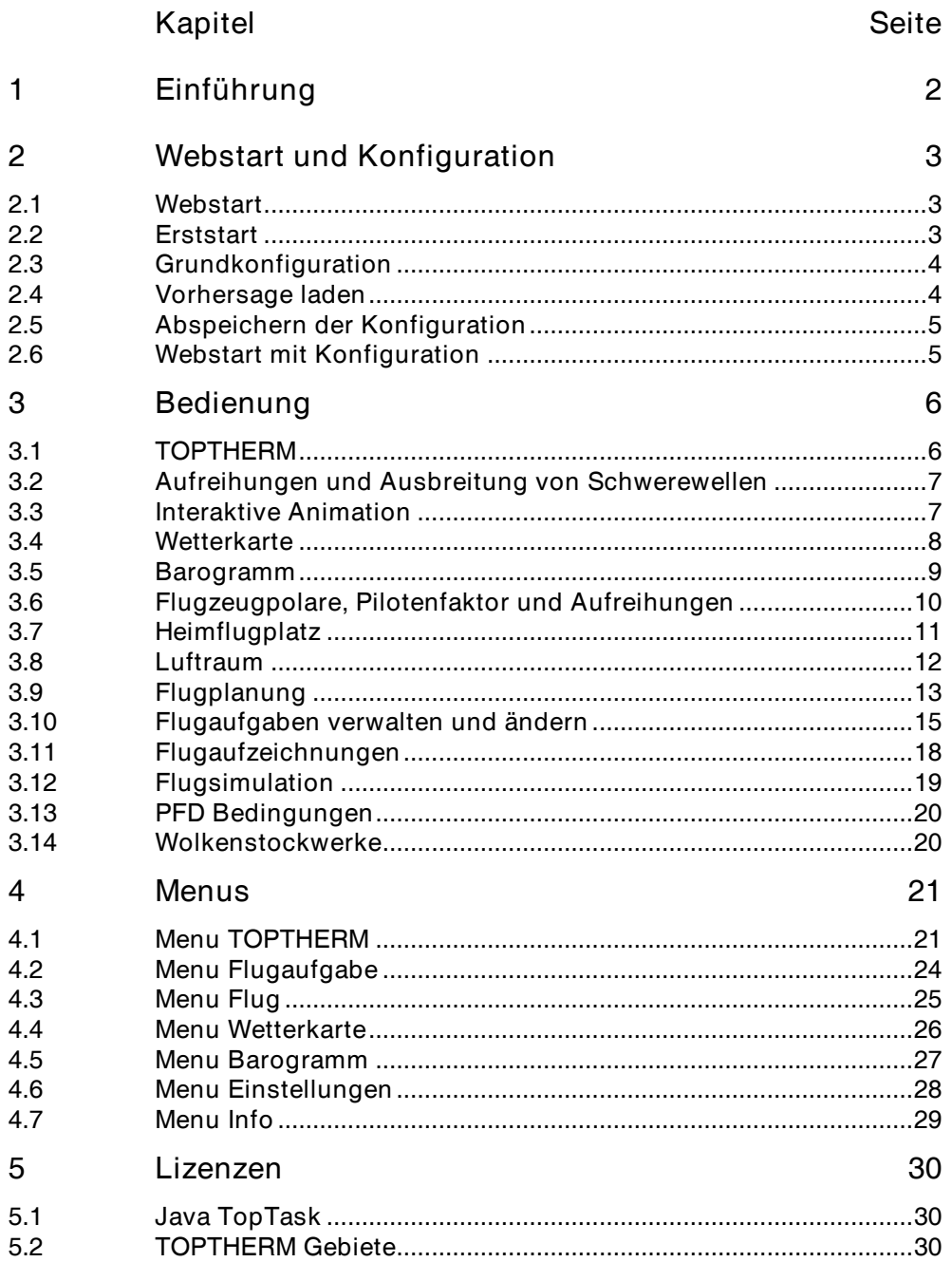

#### **1 Einführung**

Die Web-Applikation **Java TopTask** (https://www.flugwetter.de)

- visualisiert TOPTHERM-Vorhersagen interaktiv als Karte und Barogramm
- plant Segelflüge in Thermik und Aufreihungen
- simuliert aufgezeichnete Segelflüge mit den Vorhersagen

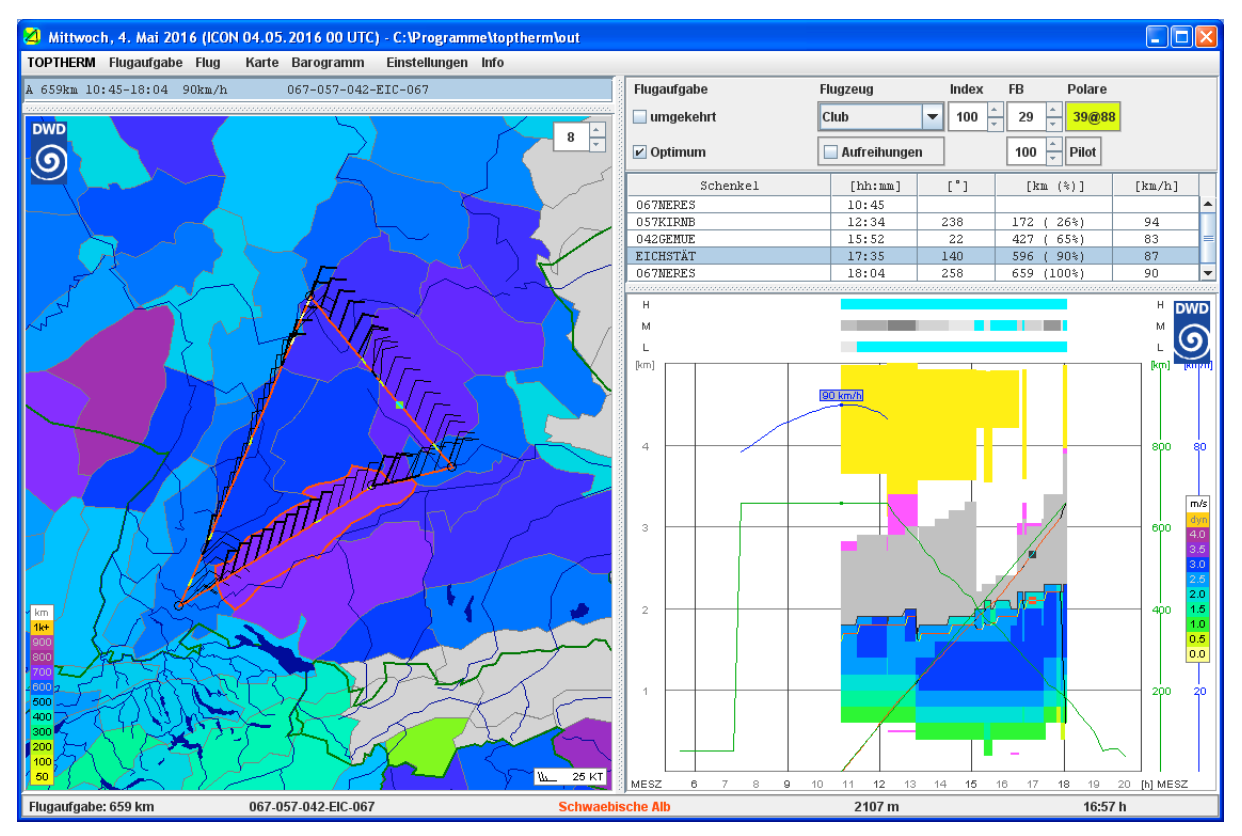

Geplante Flugaufgabe

Flugaufgaben werden direkt auf der Vorhersagekarte erstellt und geplant. **Java TopTask** visualisiert Flugpläne für konfigurierbare Flugzeugpolaren. Die fliegbare Distanz wird als abfallende grüne Kurve in Abhängigkeit der Abflugzeit dargestellt. Bei erfüllbaren Flugaufgaben wird im Abflugzeitfenster (horizontaler Abschnitt der fliegbaren Flugstrecke) die Durchschnittsgeschwindigkeit als gewölbte blaue Kurve angezeigt.

Optionen zur Flugplanung: Flugaufgabe bearbeiten (Einfügen, Löschen und Verschieben von Wendepunkten), Umkehrung der Flugaufgabe, Vorgabe der Abflugzeit, aufgereihte Aufwinde, Arbeitshöhe bei dynamischen Aufwinden (Welle oder Hang/Thermik), Flugzeugpolare, Pilotenfaktor und Lufträume.

**Java TopTask** simuliert IGC-dokumentierte Flüge mit dem vorhergesagten Wetter. Erflogene Arbeitshöhen, Steigwerte und Grundgeschwindigkeiten lassen sich direkt mit den Vorhersagen vergleichen.

#### **2 Webstart und Konfiguration**

#### **2.1 Webstart**

**Java TopTask** wird im Browser durch die Eingabe von

https://www.flugwetter.de/getjnlpfile.php?src=jtt.jnlp

oder über die DWD-Webseite

https://www.flugwetter.de/fw/chartsga/segelflug/jtt.htm

vom DWD-Webserver https://www.flugwetter.de heruntergeladen und gestartet (Windows, MacOS, Linux, ...). Die Systemeinstellungen müssen die Verwendung von Java und das Ausführen von Applikationen unter Java Webstart zulassen.

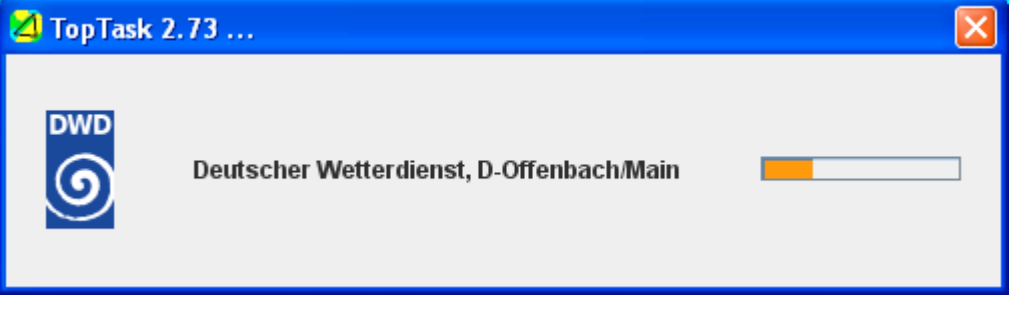

**Startfenster** 

#### **2.2 Erststart**

Beim ersten Start von **Java TopTask** kann die Sprache eingestellt werden.

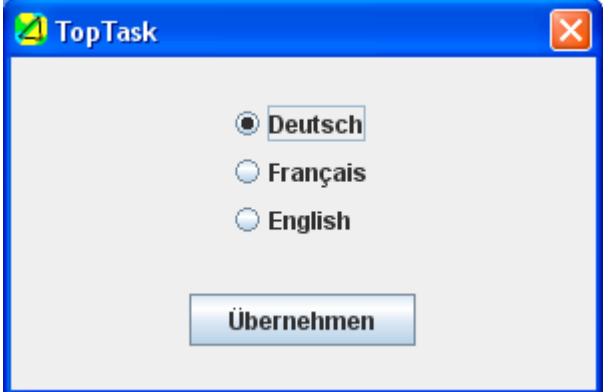

Spracheinstellung in Java TopTask

Anschliessend können die persönlichen Zugangsdaten zum DWD-Webserver eingegeben werden.

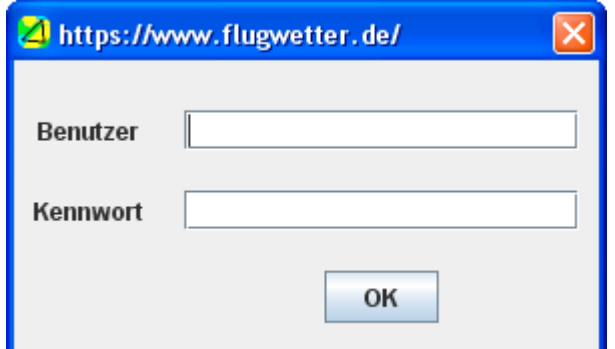

Die Authentifizierung der Zugangsdaten erfolgt erst beim Abruf von TOPTHERM.

**Java TopTask** legt beim ersten Start im Verzeichnis **user.home** ein Verzeichnis

**jtt**

an. Darin werden die Verzeichnisse

**weather**

**airspace**

**flight**

**task**

angelegt. Im Verzeichnis **weather** wird ein Unterverzeichnis

**tmt**

angelegt. **Java TopTask** legt in diesen Verzeichnissen Daten ab.

#### **2.3 Grundkonfiguration**

**Java TopTask** startet mit einer Grundkonfiguration. Ein Fenster mit Karte und Barogramm erscheint, es wird noch kein TOPTHERM-Wetter angezeigt. Der Gebietsname unter dem Mauszeiger wird am Fuss der Karte, die Gebietshöhe im Barogramm interaktiv eingeblendet.

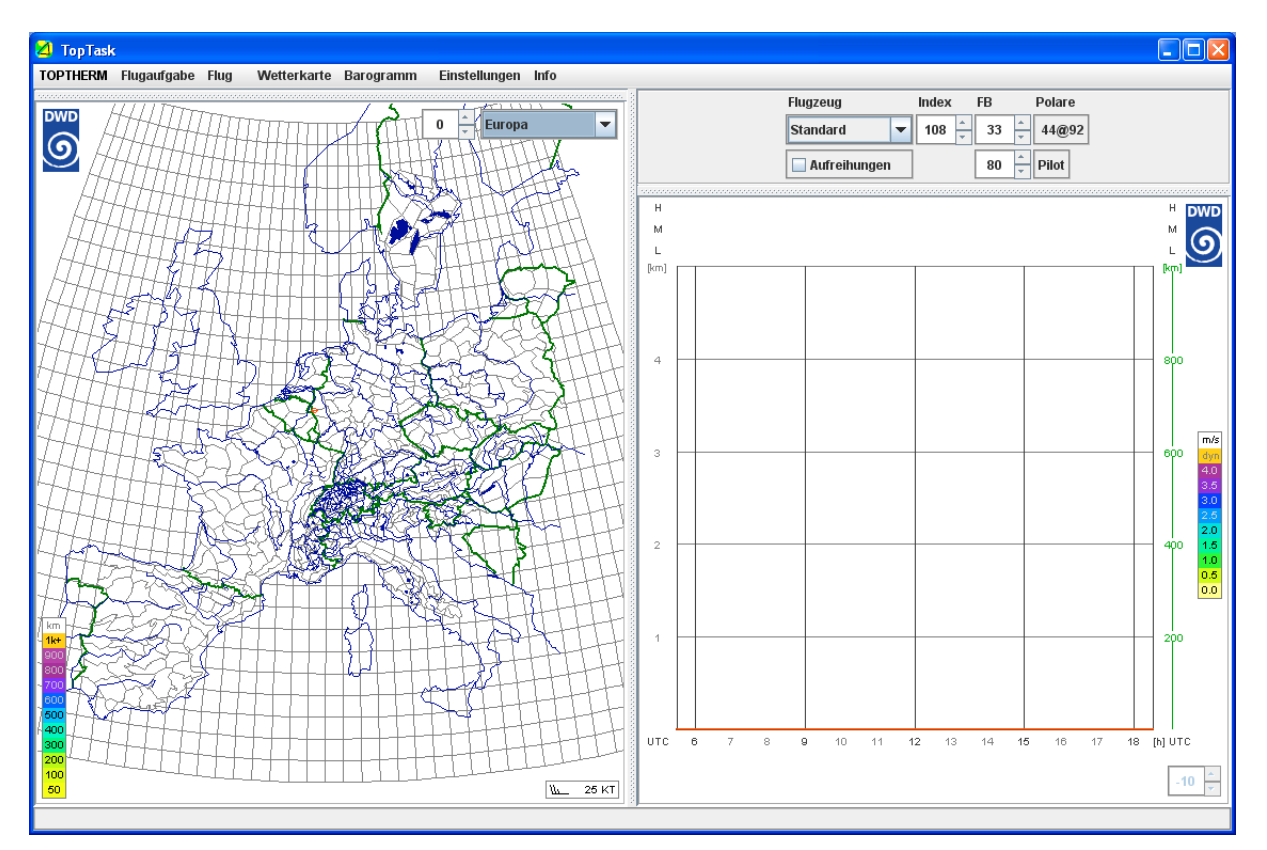

Grundkonfiguration von Java TopTask ohne TOPTHERM-Vorhersage

#### **2.4 Vorhersage laden**

Über die Menus **TOPTHERM / Datum** (siehe 4.1) werden TOPTHERM-Vorhersagen für den gewählten Tag von https://www.flugwetter.de heruntergeladen und angezeigt.

| <b>TopTask</b>                                 |             |             |                         |               |             |
|------------------------------------------------|-------------|-------------|-------------------------|---------------|-------------|
| <b>TOPTHERM</b>                                | Flugaufgabe | <b>Flug</b> | Wetterkarte Barogramm   | Einstellungen | <b>Info</b> |
| <b>Rückschau</b>                               |             |             |                         |               |             |
| $\circ$ Montag, 3. Juli 2017                   |             |             | 一<br>$\Omega$<br>$\sim$ | Europa        |             |
| Dienstan 4 Juli 2017<br>Mittwocn, 5. Juli 2017 |             |             |                         |               |             |

Herunterladen der TOPTHERM-Vorhersage für den aktuellen Tag

Der Eingabedialog der persönlichen Zugangsdaten (2.2) zu https://www.flugwetter.de erscheint beim erstmaligen Herunterladen einer Vorhersage.

#### **2.5 Abspeichern der Konfiguration**

Beim Beenden von **Java TopTask** wird die aktuelle Konfiguration für

- Sprache
- Vorhersagedatum
- Karte: Ausschnitt, angezeigte Wetterelemente
- Barogramm: Höhenbereich, Zeitzone, angezeigte Wetterelemente
- Flugzeugpolare, Pilotenfaktor, Aufreihungen
- Aufgabenliste
- Ablageverzeichnisse (Wetter, Luftraum, Aufgaben, Flüge)
- Zugangsdaten

in den Dateien

- **jTT.properties**
- **jTT.bcf** (verschlüsselt)

im Verzeichnis **user.home/jtt** abgelegt.

#### **2.6 Webstart mit Konfiguration**

Beim Aufstarten werden vorhandene Dateien **jTT.properties** und jTT.bcf aus dem Verzeichnis **user.home/jtt** automatisch eingelesen und **Java TopTask** wird entsprechend konfiguriert.

Fehlt eine lesbare Datei **user.home/jtt/jTT.properties** startet **Java TopTask** in der Grundkonfiguration (siehe 2.3).

Fehlt eine lesbare Datei **user.home/jtt/jTT.bcf** erscheint ein Dialog zur Eingabe der Zugangsdaten (siehe 2.2).

#### **3 Bedienung**

#### **3.1 TOPTHERM**

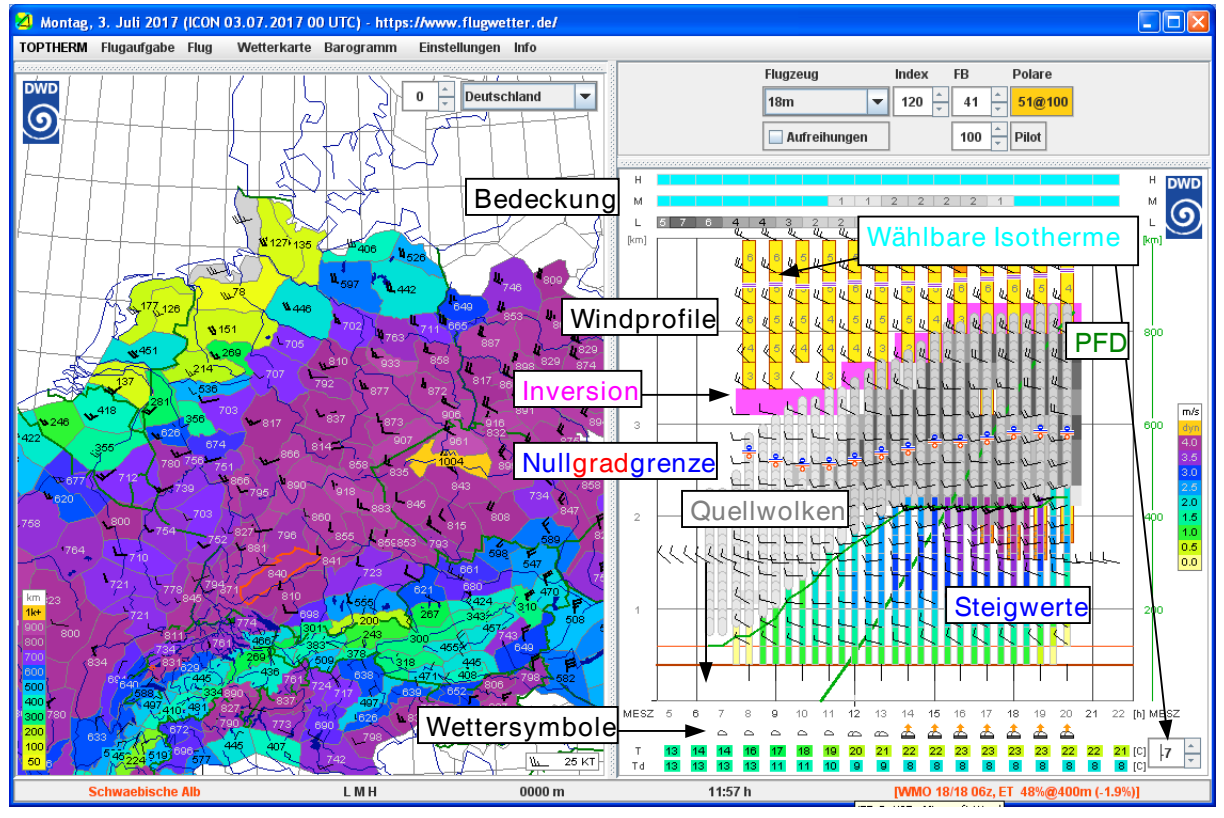

PFD in Thermik (links) und Thermikentwicklung (rechts)

Die Karte (links) zeigt die potentielle Flugdistanz (PFD) des Tages in km und das Windfeld für einen Termin (siehe 3.4).

Das Barogramm (rechts) zeigt den Tagesgang der Konvektion und der Höhenwinde für ein Gebiet. Die farbigen Säulen stellen Steigwertprofile in m/s dar, die in Quellwolken mit Unter- und Obergrenze übergehen. Ihr Bedeckungsgrad steht am Fuss des Barogrammes als Wettersymbol (siehe 4.7).

Die feine grüne Linie zeigt die Arbeitshöhe in der Thermik. Die kräftigere grüne Linie im Hintergrund zeigt für die eingestellte Polare (siehe 3.6) den Anstieg der PFD über die nutzbaren Thermikstunden. Starke Thermik lässt die PFD-Kurve steil ansteigen. Die Akkumulation der PFD erfolgt bei Arbeitshöhen von mindestens 900 m über Grund und mittleren Steigwerten von mindestens 0.8 m/s.

Die drei den Steigwertprofilen hinterlegten horizontalen Linien zeigen die Aussenlandehöhe sowie den Median und das Minimum der Geländehöhen.

Am oberen Rand des Barogrammes wird die Bedeckung in drei Stockwerken (H: hoch, M: mittel, L: tief) angezeigt.

Am Fuss des Barogrammes erscheinen unter den Wettersymbolen farblich hinterlegte Temperaturen (T) und Taupunkte (Td) für die tiefste Geländehöhe.

Inversionen (lila), Wolken (Graustufen), die Ausbreitung von Schwerewellen (orange), ihre Wellenlänge (grau), die Nullgradgrenze (rot-blau) und eine wählbare Isotherme (temperaturabhängige Farbe) vervollständigen das Barogramm, sofern Höhenfelder geladen sind (siehe 4.6).

Karte und Barogramm passen sich dynamisch an die Fenstergrösse an. Der hellgraue Trennschieber kann verschoben werden, wobei minimale Diagrammgrössen eingehalten werden.

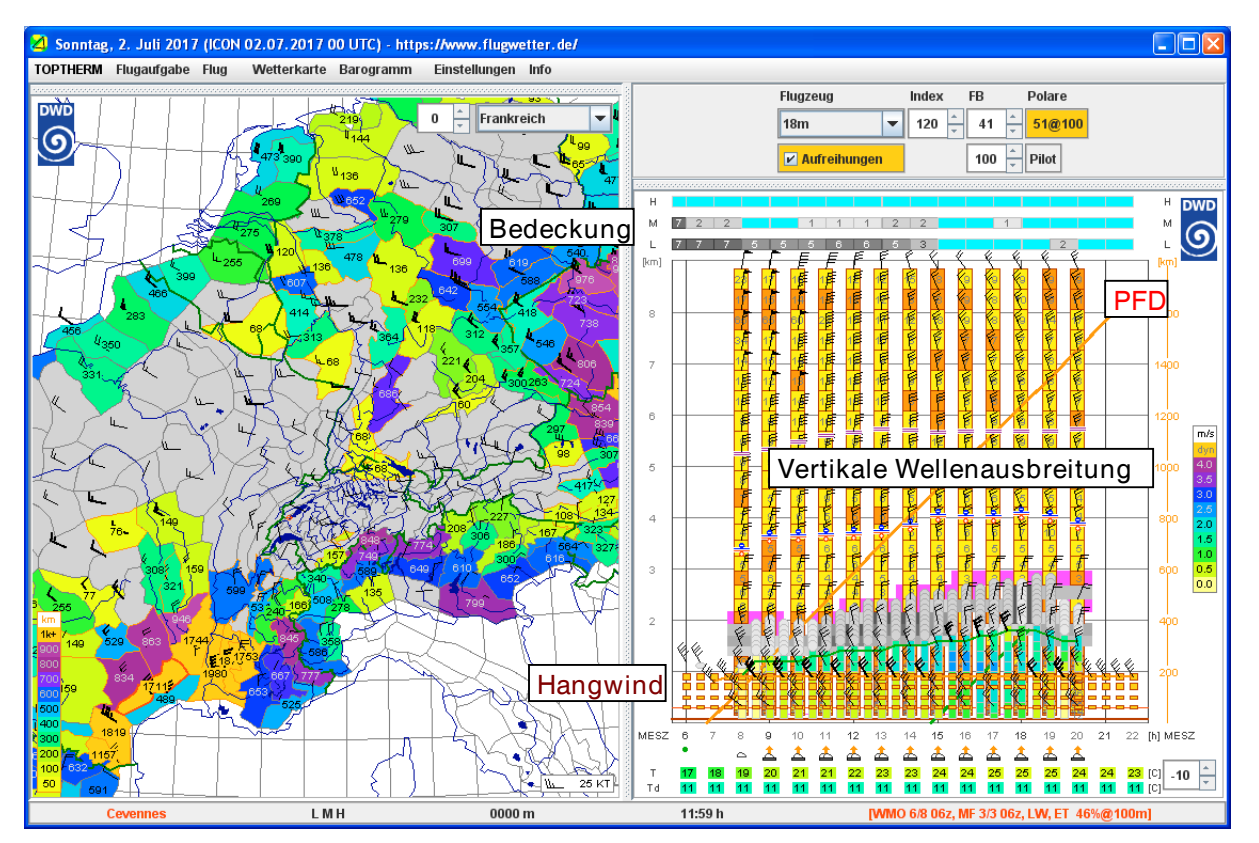

#### **3.2 Aufreihungen und Ausbreitung von Schwerewellen**

PFD in Aufreihungen (links) und Hangwind (rechts)

Windbedingt aufgereihte Aufwinde (Hangwind, Welle, Thermikstrassen) werden bei der PFD-Berechnung über die Option **Aufreihungen** (siehe 3.6) berücksichtigt. Hangwind erscheint im Barogramm braun, die PFD-Kurve und die Arbeitshöhe orange. In der Karte erscheinen Gebiete, in denen die PFD in Aufreihungen die PFD in isolierter Thermik übertrifft, orange umrahmt, die PFD-Legende wird ebenfalls orange umrahmt.

Bei geladenen Höhenfeldern (siehe 4.6) sind günstige vertikale Ausbreitungsbedingungen für Schwerewellen, die am Boden durch geländefolgende Hangwinde (braun) angeregt werden, durch gelbliche Säulen dargestellt. Kriterien für die vertikale Ausbreitung von angeregten Schwerewellen:

- mit der Höhe zunehmender Wind von mindestens 15 KT
- mit der Höhe zunehmende Wellenlänge. Die Wellenlänge in km ist eingetragen. Diese verkürzt sich bei stabiler Schichtung (Inversionen sind lila hinterlegt).

Abgedunkelte Säulen bedeuten, dass die vertikalen Ausbreitungsbedingungen für Schwerewellen gestört sind. Winddrehung wird nicht berücksichtigt.

#### **3.3 Interaktive Animation**

Horizontalbewegungen des Mauszeigers auf dem Barogramm (Terminwahl) animieren das Windfeld auf der Karte interaktiv zu einem Wetterfilm (Vor- oder Rückwärtslauf). Bewegungen des Mauszeigers auf der Karte links (Gebietswahl) animieren im Gegenzug das Barogramm.

Die Karte stellt Wetterelemente in stündlicher Auflösung dar. Bei der Animation der Bedeckung wird das Stockwerk aus der Höhe des Mauszeigers im Barogramm abgenommen und in der Statuszeile unterhalb der Karte eingeblendet. Die Animation von Höhenfeldern erfolgt auf der Höhe des Mauszeigers im Barogramm.

Die interaktive Animation des Barogrammes kann durch das Markieren eines Gebietes (Grossbuchstaben-Klick) unterdrückt werden.

#### **3.4 Wetterkarte**

Die Karte zeigt gebietsweise drei Wetterelemente

- eines als Hintergrundfarbe
- eines im Vordergrund als Zahl oder Symbol
- dazwischen das Windsymbol

Das Menu **Wetterkarte** (siehe 4.4) konfiguriert die Darstellung als **Höhen-** oder **Boden**karte. Es erlaubt vielfältige Kombinationen für die als Hintergrundfarbe und im Vordergrund erscheinenden Wetterelemente. Der Wind wird als Fieder dargestellt.

Die Anzeige von geografischen Elementen wird ebenfalls über das Menu **Wetterkarte** konfiguriert.

Voreingestellte Ausschnitte (Europa, Skandinavien, Osteuropa, Deutschland, Frankreich, Alpen, Spanien/Portugal) können im Klappmenu auf der Karte angewählt werden.

Der Darstellungsmassstab wird über die vertikalen Pfeile beim Klappmenu Ausschnitt eingestellt.

Durch Bewegungen mit gedrückter Maustaste wird die Karte verschoben.

Durch Klicken wird die Karte auf ein Gebiet zentriert.

Ein Grossbuchstaben-Klick auf ein Gebiet **markiert** seine **Umrandung** und unterdrückt die interaktive Animation des Barogrammes. Dieses wird auf das Gebiet eingefroren. Der Gebietsname am Fuss der Karte erscheint **rot**. Ein weiterer Grossbuchstaben-Klick auf das markierte Gebiet hebt die Markierung auf und stellt die interaktive Animation des Barogrammes wieder her. Ein Grossbuchstaben-Klick auf ein unmarkiertes Gebiet überträgt eine bestehende Markierung.

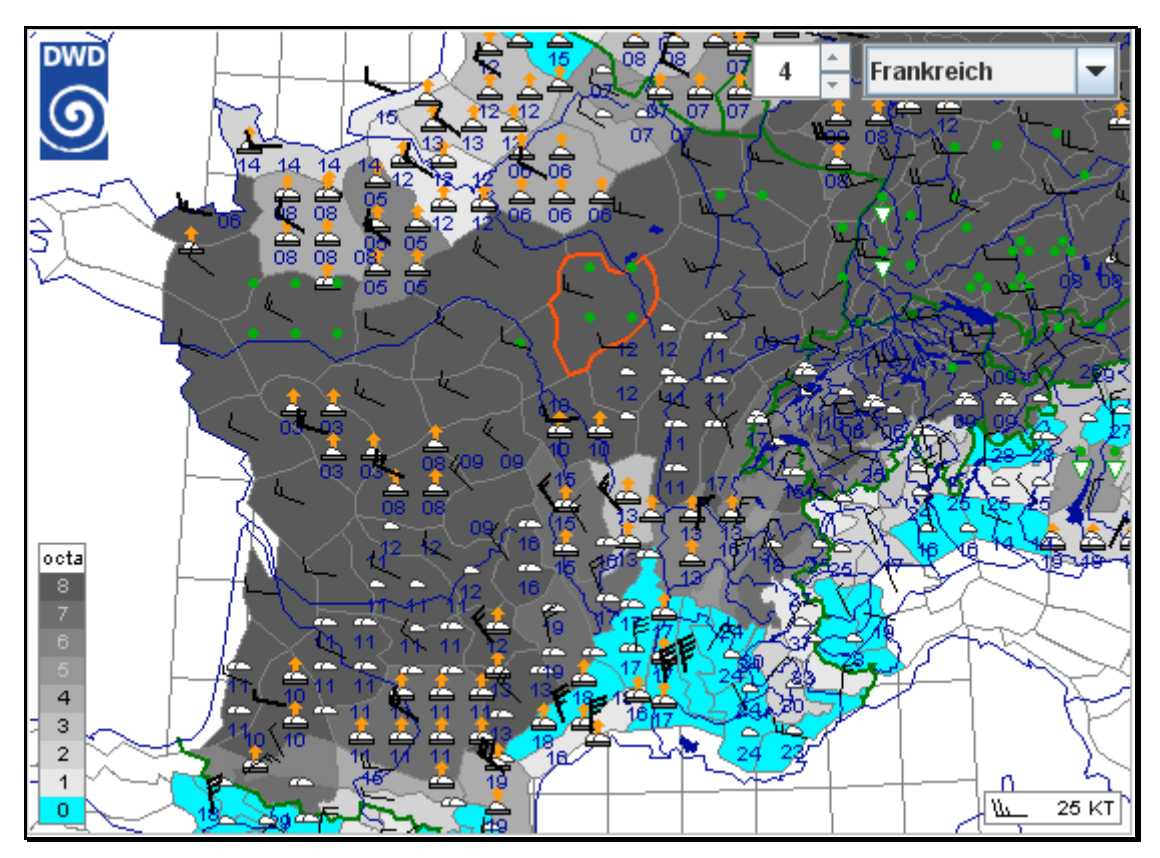

Markierung eines Gebietes durch Grossbuchstaben-Klick friert das Barogramm ein.

Bei angezeigten Flugaufgaben und -aufzeichnungen sind die Karte und die Belegung der Mausaktionen in den Abschnitten 3.9 und 3.11 dokumentiert.

#### **3.5 Barogramm**

Das Menu **Barogramm** (siehe 4.5) konfiguriert die Darstellung (Wetterelemente, Obergrenze und Zonenzeit).

Vertikalbewegungen mit gedrückter Maustaste passen die Obergrenze im Bereich 2'000 ... 10'000 m in Schritten von 500 m an.

Die aktuelle Position des Mauszeigers wird auf der Zeit- und der Höhenachse hervorgehoben.

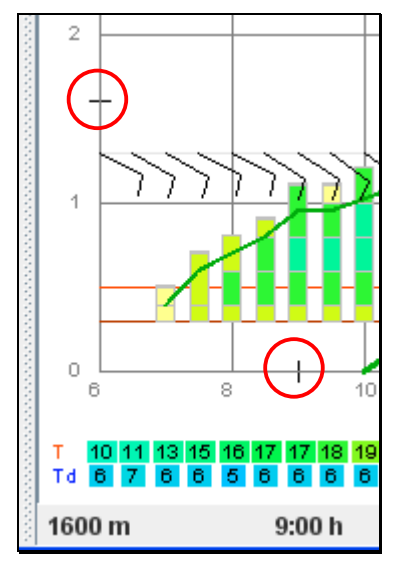

Position auf Zeit- und Höhenachse

Bei angezeigten Flugaufgaben und -aufzeichnungen sind das Barogramm und die Belegung der Mausaktionen in den Abschnitten 3.9 und 3.11 dokumentiert.

#### **3.6 Flugzeugpolare, Pilotenfaktor und Aufreihungen**

Im grauen Bereich oben rechts werden Parameter für die Flugplanung eingestellt.

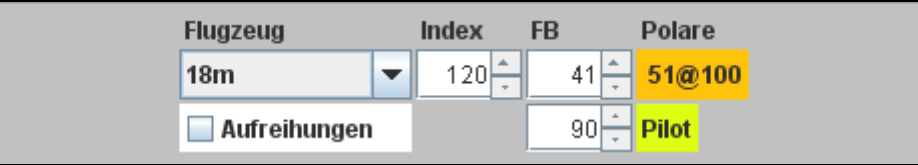

Flugzeugpolare, Pilotenfaktor und Aufreihungen

Im Klappmenu **Flugzeug** wird eine einer Flugzeugklasse entsprechende Polare gewählt, deren Parameter durch den **Index** und die Flächenbelastung **FB** [kg/m2] noch fein variiert werden. PFD-Karte und Flugpläne (siehe 3.9) passen sich an die eingestellte Flugzeugpolare an.

Die eingestellte **Polare** wird über ihre beste Gleitzahl und die zugehörige Geschwindigkeit angezeigt. Diese Anzeige wird für die Flugzeugklasse **Standard** weiss, für andere Klassen farbig hinterlegt.

Klicken auf die angezeigte Gleitzahl stellt die Flugzeugklasse **Standard** (Polare **44@92**) ein.

Der Pilotenfaktor im Bereich von 50 bis 120% erfasst Erfahrung und aktuelles Training. Weicht der Pilotenfaktor von 100% ab, ist die Legende **Pilot** farbig hinterlegt.

Klicken auf die Legende **Pilot** setzt den Pilotenfaktor auf 100% zurück.

Vorhergesagte Steigwerte werden nach Sollfahrttheorie mit der eingestellten Polare in Reisegeschwindigkeit umgerechnet. Zur Berechnung von PFD und Flugplänen werden diese Reisegeschwindigkeiten mit dem Pilotenfaktor multipliziert und mit dem vorhergesagten Wind zu kursabhängigen Reisegeschwindigkeiten über Grund kombiniert.

Die Reisegeschwindigkeit erhöht sich in **Aufreihungen** (windbedingte Aufreihung von Aufwinden: Hangwind, Welle, Thermikstrassen) – die Reisegeschwindigkeit wird nach Sollfahrttheorie unter der Annahme berechnet, dass der Gleitflug durch aufsteigende Luft führt. Die Aufwindstärke in Aufreihungen wird unabhängig von den Steigwerten in isolierter Thermik vorhergesagt.

Die Option **Aufreihungen** ist bei Aktivierung orange hinterlegt.

Im Barogramm erscheinen Hangwind und die PFD-Kurve in orange, ebenso die Arbeitshöhe in Hangwind. Auf der Karte erscheinen Gebiete, in denen die PFD in Aufreihungen die PFD in Thermik übertrifft, orange umrahmt (siehe 3.2), die PFD-Legende wird ebenfalls orange eingerahmt.

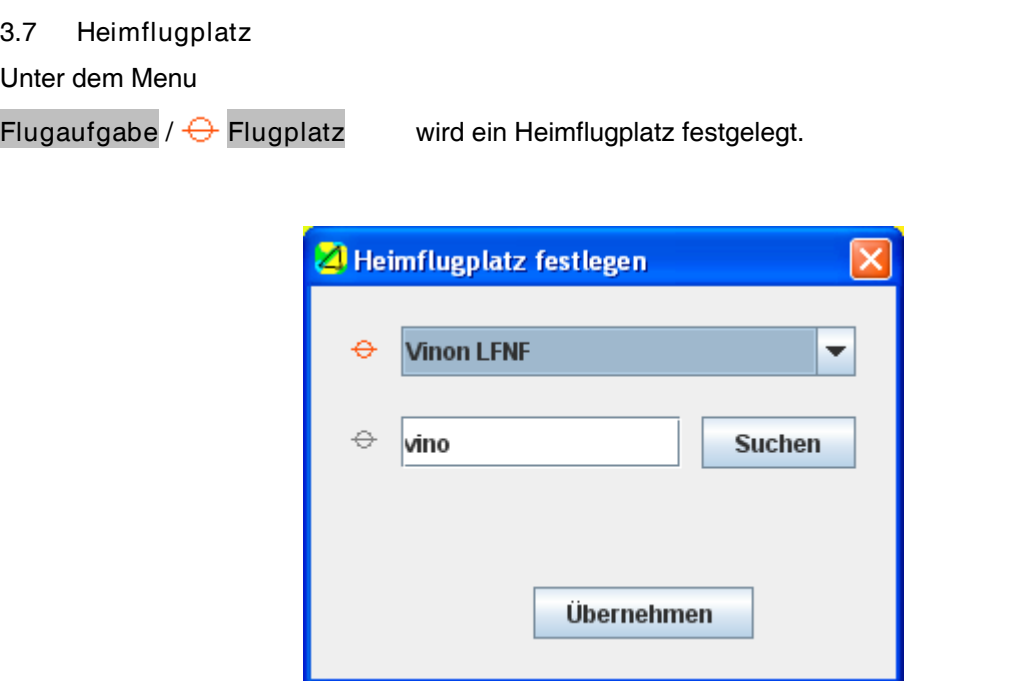

Auswahl des Heimflugplatzes mit Einschränkung im Suchfeld

Eingaben in das Suchfeld werden mit dem Knopf **Suchen** abgeschlossen und schränken die Flugplatzliste  $\overline{\Theta}$  ein. Gross- und Kleinschreibung werden nicht unterschieden.

Bei Eingaben in das Suchfeld ohne Treffer in der Flugplatzliste  $\overline{\Theta}$  wird das Suchfeld gelöscht und die vollständige Flugplatzliste wird hinterlegt.

Die Karte wird auf den festgelegten Heimflugplatz  $\Theta$  zentriert.

#### **3.8 Luftraum**

Über das Menu **Flugaufgabe / Luftraum Öffnen...** können Luftraumdaten aus Dateien im Textformat OpenAir eingelesen werden.

Empfehlung: Dateien mit Luftraumdaten im Verzeichnis **user.home/jtt/airspace** vorhalten.

Quellen für nationale Luftraumdaten im Format OpenAir :

www.daec.de/fachbereiche/luftraum-flugbetrieb/luftraumdaten/

segelflug.ch/category/safety/luftraum/?lang=de

www.aeroclub.at/?download.php/sek=luftraum

www.ffvvespaceaerien.org/?page\_id=412

Lufträume werden nur dargestellt, wenn die entsprechende Verantwortung vollumfänglich durch die Benützer übernommen wird.

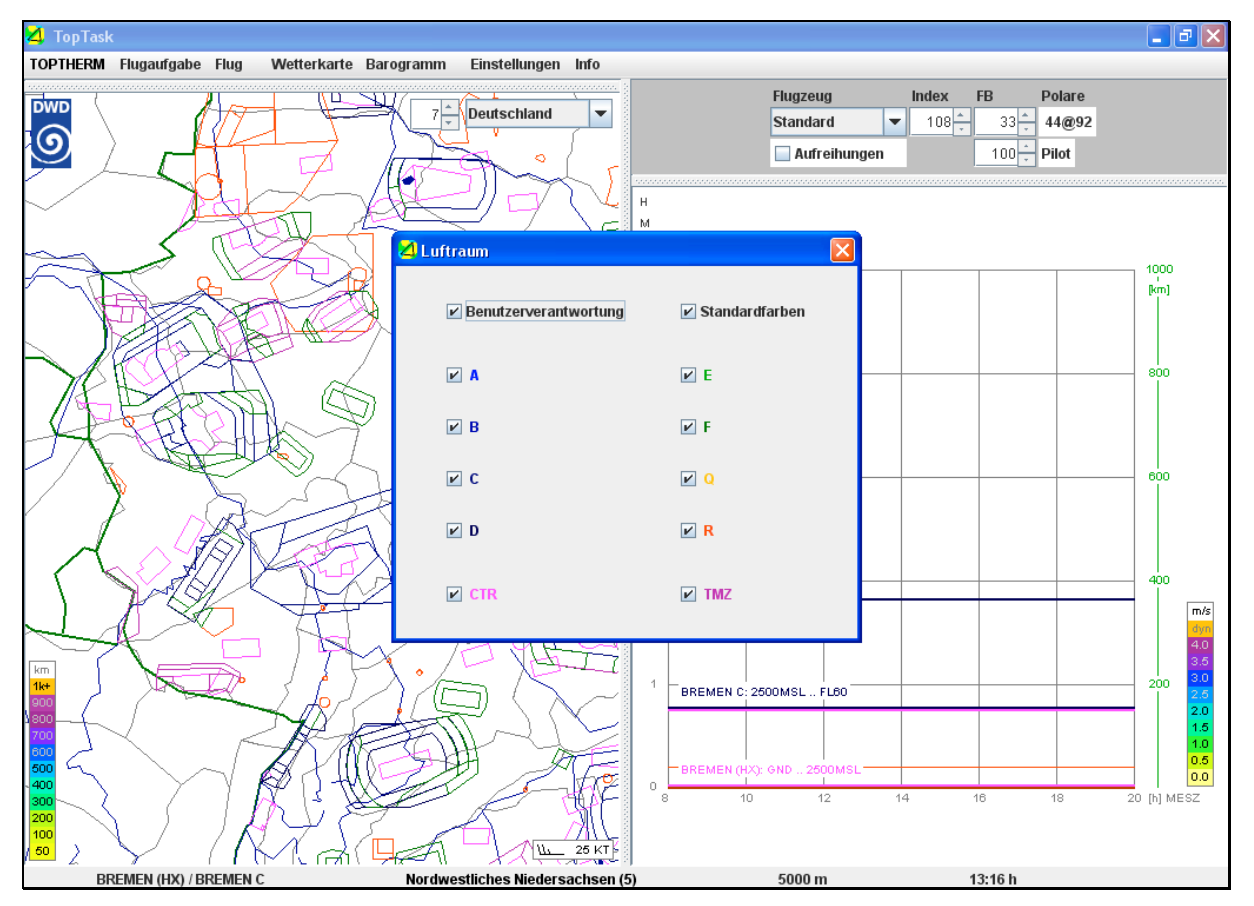

Lufträume (Karte und Barogramm)

Eingelesene Lufträume werden über das Menu **Flugaufgabe / Luftraum** gesamthaft aus- und eingeblendet.

Über das Menu **Flugaufgabe / Luftraum Optionen** werden einzelne Luftraumklassen für die Darstellung ausgewählt.

Eingelesene Lufträume werden über das Menu **Flugaufgabe / Luftraum Löschen** gesamthaft gelöscht.

### **3.9 Flugplanung**

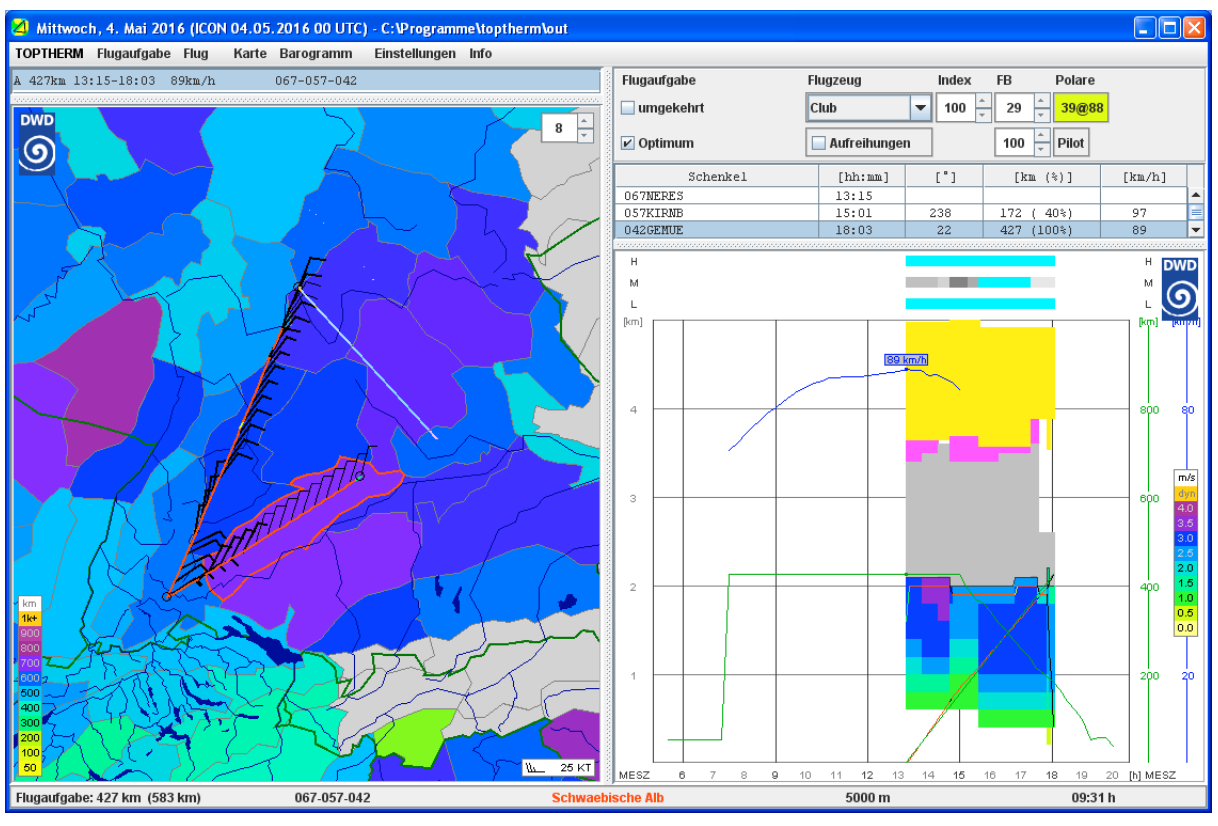

#### Das Menu **Flugaufgabe / Neu** startet die Eingabe einer Flugaufgabe auf der Wetterkarte.

Flugaufgabe erstellen

Als Erstes wird der Heimflugplatz (siehe 3.7) gewählt.

Start- und Wendepunkte werden durch Klicken auf die Karte festgelegt.

Die Länge der Flugaufgabe wird während der Erstellung am Fuss der Karte dynamisch angezeigt.

Flugplätze und Wendepunkte werden als Wegpunkte übernommen, wenn ihr Name am Fuss der Karte eingeblendet ist (Kriterium: Mauszeiger in Punktnähe).

Der Zielpunkt wird durch Doppelklick festgelegt und schliesst die Eingabe der Wegpunkte ab.

Flugaufgaben werden oberhalb der Karte *aufgelistet*. Ein Eintrag der Liste ist markiert.

Die Wegpunkte werden oberhalb des Barogrammes als Flugplan tabelliert (Wegpunkt, Termin, Kurs, Flugstrecke, Durchschnittsgeschwindigkeit).

Der Kartenausschnitt vergrössert sich, wenn die flexible Verbindungslinie zum letzten Wegpunkt den Kartenrand berührt.

Durch Horizontalbewegungen mit gedrückter Maustaste wird die Karte mit der Aufgabe verschoben.

Der Kartenausschnitt wird mit den vertikalen Pfeilen angepasst und auf die Flugaufgabe zentriert.

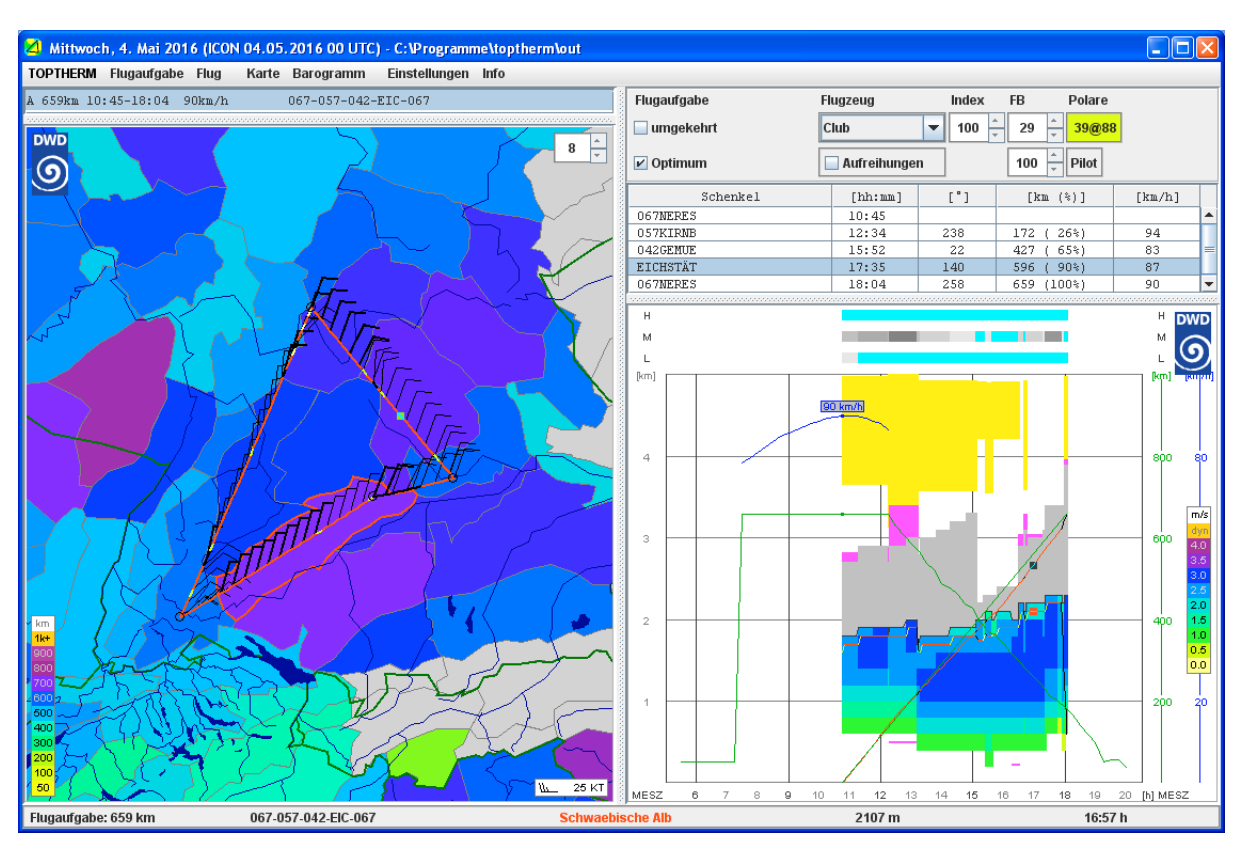

Geplante Flugaufgabe

Der Flugplan der markierten Flugaufgabe erscheint als **Tabelle** und wird auf der Karte und im Barogramm dargestellt. Abgleit- und Endanflug erscheinen schwarz, Reiseflug rot. Höhengewinn im Kreisflug wird im Barogramm über die Steigwertskala eingefärbt.

Die ansteigende Kurve im Barogramm zeigt die zurückgelegte Flugstrecke. Die Neigung der günen Geraden entspricht der Aufgabengeschwindigkeit.

Die abfallende grüne Kurve im Barogramm stellt die fliegbare Strecke in Abhängigkeit der Abflugzeit dar, die gewölbte blaue Kurve die Durchschnittsgeschwindigkeit von Abflügen mit erfüllbarer Flugaufgabe.

Der Abflug erfolgt in einer Höhe von **1000 m** über der Aussenlandehöhe. Die Flugplanung beruht auf der Annahme, dass für die Aufwindsuche **18% Umwege** geflogen werden.

Der Abflugtermin wird durch Klicken in das Barogramm festgelegt (viertelstündlich).

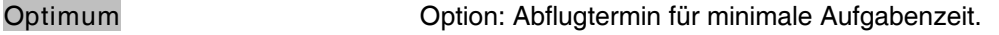

**umgekehrt** Option: die Reihenfolge der Wegpunkte umkehren.

Hinweis In der Liste der Flugaufgaben (oberhalb der Karte) ist ein Eintrag markiert. Diese Markierung kann durch STRG-Klick entfernt werden: Flugplan (Tabelle) und Flugaufgabe (Karte) verschwinden. Die Karte kann verschoben und Gebietsmarkierungen (siehe 3.4) können verändert werden. Klicken auf die Liste markiert eine Flugaufgabe. Die Tabelle mit dem Flugplan und die Flugaufgabe erscheinen wieder.

#### **3.10 Flugaufgaben verwalten und ändern**

Flugaufgaben können über das Menu **Flugaufgabe** gespeichert und eingelesen werden (siehe 4.2). Deklarierte Flugaufgaben werden auch aus IGC-Dateien eingelesen (siehe 3.11).

Die in der Liste markierte Flugaufgabe wird über das Menu **Flugaufgabe / Duplizieren** (siehe 4.2) dupliziert.

Alternativen: Flugaufgabe in der Liste anklicken (markieren) und die Tastenkombinationen

- Grossbuchstaben-Rücktaste
- Grossbuchstaben-Löschtaste

verwenden.

Hinweis Wenn die Tabelle mit dem Flugplan den Fokus besitzt (der markierte Wendepunkt ist umrahmt), fügen diese beiden Tastenkombinationen einen Wegpunkt ein (siehe 3.10.2).

Die markierte Flugaufgabe wird über das Menu **Flugaufgabe / Löschen** (siehe 4.2) aus der Liste entfernt.

Alternativen: Flugaufgabe in der Liste anklicken (markieren) und

- Rücktaste
- Löschtaste

verwenden. Das Löschen der Flugaufgabe über diese Tasten muss bestätigt werden.

Hinweis Wenn die Tabelle mit dem Flugplan den Fokus besitzt (der markierte Wegpunkt ist umrahmt), löschen diese beiden Tasten den markierten Wegpunkt (siehe 3.10.1).

Über das Menu **Flugaufgabe / Alle löschen** (siehe 4.2) werden alle Flugaufgaben aus der Liste entfernt.

#### **3.10.1 Wegpunkt löschen**

Wegpunkte werden in der Tabelle angeklickt und durch die

- Rücktaste
- Löschtaste

aus der Flugaufgabe eliminiert. Das Löschen von Wegpunkten muss bestätigt werden.

Alternative: Mausbewegungen auf der Karte markieren in der Tabelle den nächstgelegenen Wegpunkt und dieser wird durch die genannten Tasten aus der Flugaufgabe entfernt.

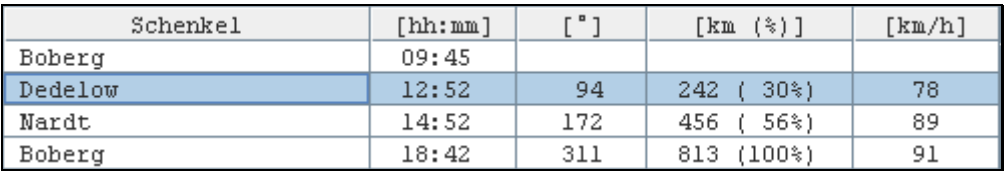

Löschen des umrahmten Wegpunktes über die Lösch- oder Rücktaste

Hinweis Wenn die Aufgabenliste den Fokus besitzt (die markierte Flugaufgabe ist umrahmt), löschen die Rück- bzw. die Löschtaste die umrahmte Flugaufgabe (siehe 3.10).

#### **3.10.2 Wendepunkt einfügen**

Ein Wegpunkt wird in der Tabelle angeklickt. Ein zusätzlicher Wendepunkt wird durch die

- Tastenkombination Grossbuchstabentaste-Löschtaste
- Tastenkombination Grossbuchstabentaste-Rücktaste
- **Einfügetaste**

vor dem markierten Wendepunkt eingefügt.

| Schenkel | [hh:mm] | P <sub>7</sub> | $\lceil \text{km}(\text{(*)}\rceil \rceil$ | $[\text{km/h}]$ |
|----------|---------|----------------|--------------------------------------------|-----------------|
| Boberg   | 09:45   |                |                                            |                 |
| Dedelow  | 12:52   | 94             | $30\%$<br>242                              | 78              |
| #2       | 13:50   | 165            | $43*)$<br>347                              | 85              |
| Nardt    | 14:52   | 179            | $56\$<br>457                               | 89              |
| Boberg   | 18:42   | 311            | $(100*)$<br>815                            | 91              |

Einen Wendepunkt einfügen

Der Schenkel vor dem markierten Wendepunkt wird durch den eingefügten Wendepunkt halbiert und seitlich leicht versetzt.

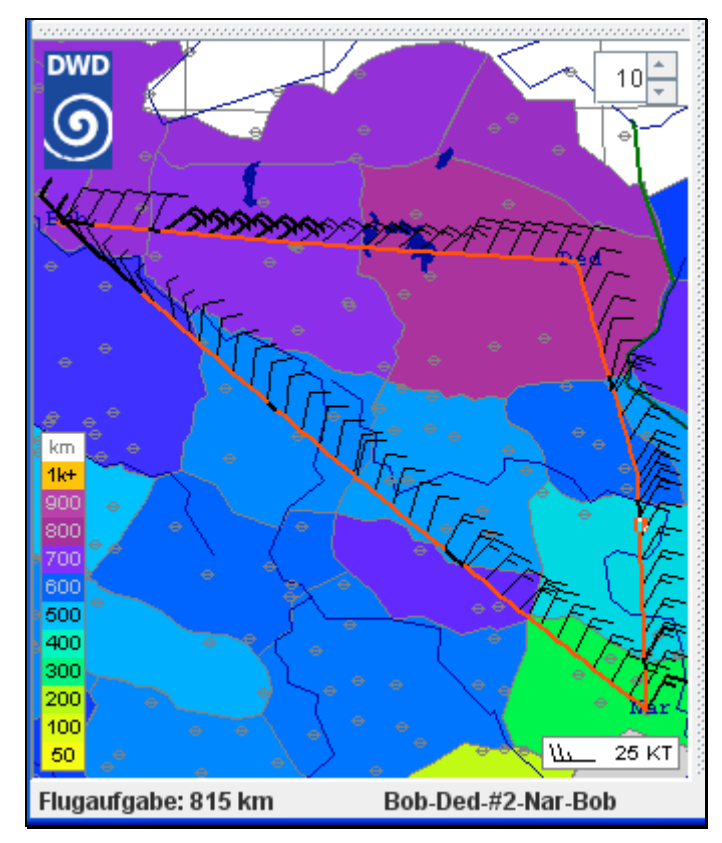

Auf dem zweiten Schenkel (Südkurs) eingefügter Wendepunkt

Alternative: die Kombination Grossbuchstabentaste-Klick auf die Tabelle oder die Karte fügt vor dem markierten Wendepunkt einen zusätzlichen Wendepunkt ein.

#### **3.10.3 Wendepunkt verschieben**

Ein Doppelklick auf der Karte löst den nächstgelegenen Wendepunkt und erzeugt flexible Verbindungslinien zu den benachbarten Wendepunkten. Der gelöste Wendepunkt wird durch Klicken verschoben und der Flugplan aktualisiert. Durch Doppelklick wird der verschobene Wendepunkt wieder fixiert.

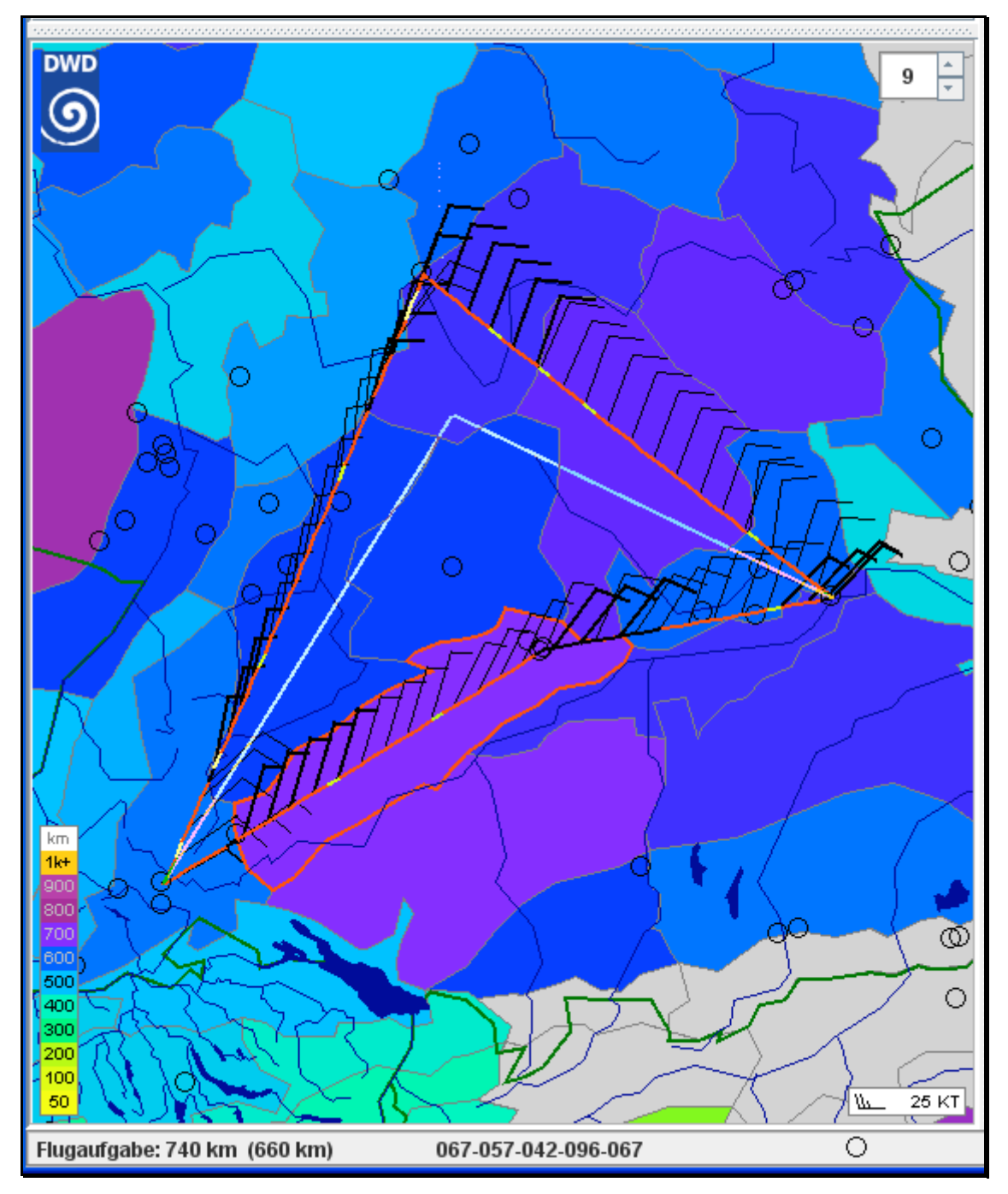

#### Wendepunkt verschieben

Hinweis Gelöste Wendepunkte werden aus der Flugaufgabe gelöscht, wenn sie auf einen benachbarten Wendepunkt verschoben werden.

#### **3.10.4 Schenkel hinzufügen**

Ein Doppelklick in der Nähe des Abflug- oder Zielpunktes erweitert die Flugaufgabe um einen Schenkel (siehe 3.9).

#### **3.11 Flugaufzeichnungen**

Über das Menu **Flug / IGC ...** können zum Vorhersagedatum passende Flugaufzeichnungen (IGC-Dateien) eingelesen werden. Der IGC-Konvention folgend bezeichnen die drei ersten Zeichen des Dateinamens das Datum des Fluges. Der Dateiname "56h\*.igc\* mit Jahresendziffer "5", Monatsziffer "6", Tageszeichen "h" entspricht einem Flug am 17. Juni 2015. Die Tageszeichen liegen im Bereich 1, 2,..., 9, a(10), b(11), c(12), d(13), ..., v(31)

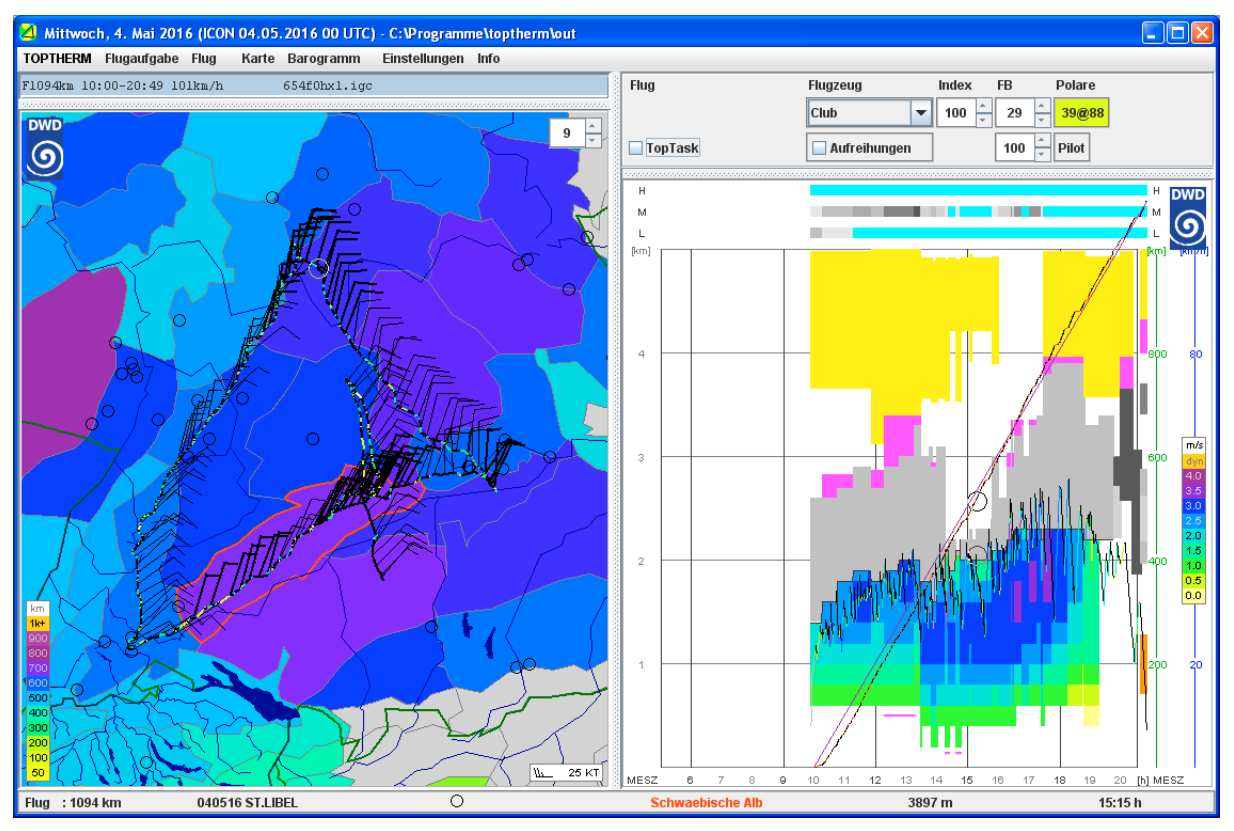

IGC-Flugaufzeichnung

Im Barogramm (Steigen nach Farbskala, Gleiten schwarz) kann die erflogene Arbeitshöhe mit der vorhergesagten Konvektionshöhe bzw. der Wolkenuntergrenze verglichen werden. Die vorhergesagten Steigwerte sind dem Barogramm nach Farbskala eingefärbt hinterlegt. Die zurückgelegte Flugstrecke erscheint als unregelmässig ansteigende Linie (Steigen rot, Gleiten schwarz), der eine Gerade hinterlegt ist. Die Gerade verbindet einen frei wählbaren Wegpunkt mit dem Endpunkt, ihre Neigung entspricht der Durchschnittsgeschwindigkeit.

Wird der Mauszeiger im Barogramm horizontal verschoben, erscheinen animierte Markierungen  $(\phi)$ .

Klicken im Barogramm (Termin) oder in der Karte (nächstgelegener Wegpunkt) teilt die Flugaufzeichnung. Der zweite Teil des Fluges wird farbig dargestellt, der erste Teil (z.B. Schlepp, Zeit im Warteraum) bleibt grau  $(\mathcal{D})$ . Der Kartenausschnitt wird mit den vertikalen Pfeilen (Zoom) eingestellt und auf den zweiten Flugteil zentriert. Starke Vergrösserungen werden durch eine Flugteilung kurz vor der Landung und die anschliessende Zentrierung des Kartenausschnittes über die vertikalen Pfeile erzielt. Um den gesamten Flug farbig stark vergrössert darzustellen, wird dann vorzugsweise im Barogramm am Start geklickt.

Der Flugweg wird auf der Karte durch Ziehen mit gedrückter Maustaste verschoben.

#### **3.12 Flugsimulation**

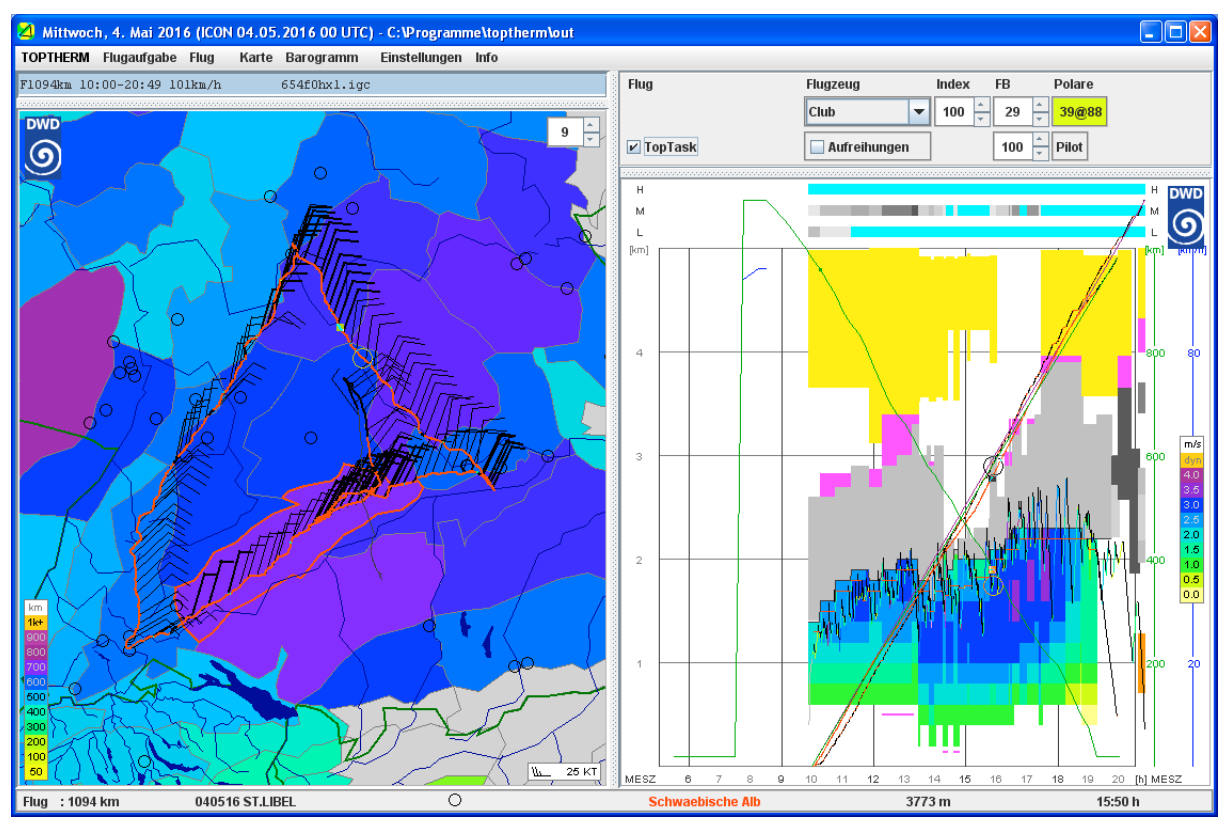

Die Option **TopTask** stellt die Simulation des Fluges mit der TOPTHERM-Vorhersage dar.

IGC-Flugaufzeichnung mit TopTask-Simulation

Die Simulation erfolgt bei geteilten Flugaufzeichnungen (siehe 3.11) für den zweiten, farbigen Teil. Der aufgezeichnete Flugweg wird als Flugaufgabe verwendet.

Wird der Mauszeiger im Barogramm horizontal verschoben, erscheinen animierte Markierungen an der aufgezeichneten  $\overline{(\varphi)}$  und simulierten ( $\overline{W}$ ) Position des Flugzeuges.

Die TopTask-Simulation des Fluges erlaubt einen Vergleich der vorhergesagten und der erflogenen Grundgeschwindigkeit. Die Polare kann an das Flugzeugmuster angepasst werden (siehe 3.6).

Der aufgezeichnete Flug wird für verschiedene Abflugtermine simuliert. An der gewölbten blauen Kurve erkennt man, wie sich andere Abflugtermine auf die simulierte Geschwindigkeit auswirken.

Die grüne Skala rechts des Barogrammes steht für die Flugstrecke. Die blaue Skala ganz rechts steht für die Grundgeschwindigkeit.

Die Option **Aufreihungen** erhöht die simulierte Reisegeschwindigkeit (in Thermikstrassen, Wellen und Hangwind steigt die durchflogene Luftmasse). Bei vorhergesagten Hangwindflugbedingungen kann die simulierte Flughöhe zwischen Hang und Welle gewählt werden. Ein Hangwindflug wird in der Höhe mit den stärksten vorhergesagten Hangaufwinden simuliert, ein Wellenflug 2'500 m darüber. Sind keine Hangwindflugbedingungen vorhergesagt, erfolgt die Simulation auf der thermischen Arbeitshöhe.

#### **3.13 PFD Bedingungen**

Die Schwellwerte für die Akkumulation der potenziellen Flugdistand (PFD) betragen

- Arbeitshöhe 900 m über der Medianhöhe des Gebietes
- Mittleres Steigen 0.8 m/s

Diese Bedingungen sollten für den thermischen Streckenflug mit Segelflugzeugen genügen. Die erste Bedingung legt typischerweise den Beginn der nutzbaren Thermik fest, die zweite deren Ende.

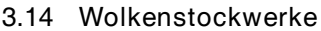

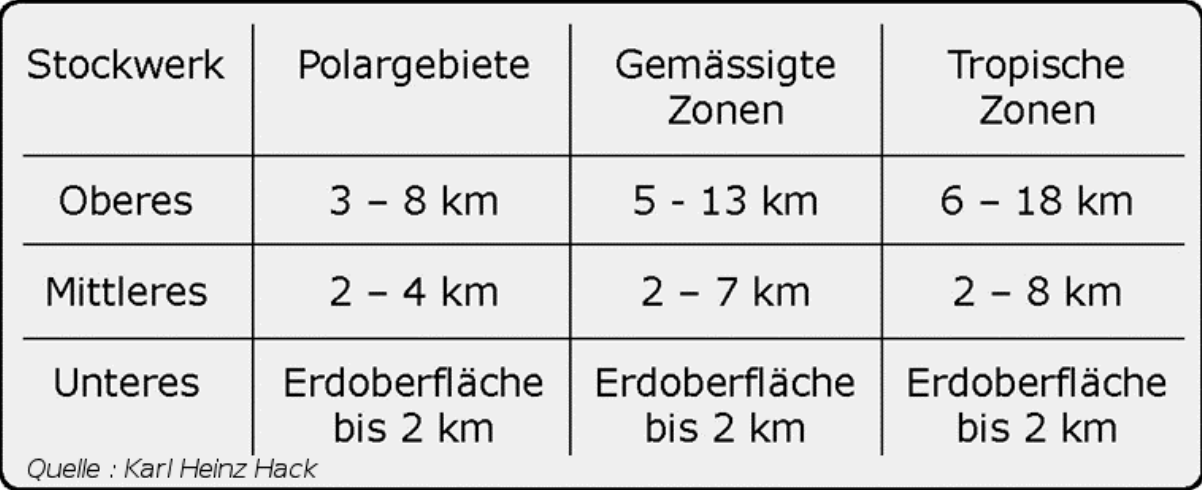

#### **4 Menus TOPTHERM** Flugaufgabe Flu **4.1 Menu TOPTHERM Rückschau** Þ Beim Laden einer Vorhersage werden aufgezeichnete Flüge Sonntag, 5. März 2017 geschlossen. Flugaufgaben und Wendepunkte bleiben erhalten.  $\odot$  Montag, 6. März 2017 Laufende Lade- und Archivierungsvorgänge werden angehalten. O Dienstag, 7. März 2017 Ein grüner Balken am Fuss des Barogrammes zeigt den Mittwoch, 8. März 2017 Ladefortschritt an. O Donnerstag, 9. März 2017 Öffnen ... Ein oranger Balken am Fuss des Barogrammes zeigt den Vorhersage schliessen Ladefortschritt der Höhenfelder an. Drucken ... **Beenden**

**Rückschau / Datum** lädt die letzte TOPTHERM-Vorhersage vergangener Tage vom Webserver https://www.flugwetter.de herunter. Vorhersagen werden während vier Wochen auf dem Webserver vorgehalten.

**Datum** lädt die aktuelle TOPTHERM-Vorhersage für den gewählten Tag vom Webserver https://www.flugwetter.de herunter.

TOPTHERM-Vorhersagen werden für fünf Tage berechnet. Das Gültigkeitsdatum der Vorhersage wird einschliesslich Wochentag angegeben. TOPTHERM-Vorhersagen werden alle 12 h aktualisiert. Wettermodell und Starttermin werden<br>angegeben (ICON von 12 UTC). Die TOPTHERM-Vorhersage für den aktuellen Tag wird unter Assimilation von Stations-<br>beobachtungen von 03 het bis 06 h<br>Assimilationstermin wird in der Statuszeile angezeigt (WMO 10/15 062).

**Veraltete Vorhersagen**

Ein graues Applikationslogo und ein farblich abgesetztes **Datum**-Menu weisen darauf hin, dass die angezeigte Vorhersage veraltet ist und aktualisiert werden kann.

| Samstag, 4. März 2017 (ICON 03.03.2017 von 00 UTC) - https://www.flugwetter.de/ |                                                                           |  |  |  |  |  |
|---------------------------------------------------------------------------------|---------------------------------------------------------------------------|--|--|--|--|--|
| <b>PTHERM</b>                                                                   | Flugaufgabe Flug<br>Wetterkarte Barogramm<br>Einstellungen<br><b>Info</b> |  |  |  |  |  |
| Rückschau                                                                       |                                                                           |  |  |  |  |  |
|                                                                                 | <b>Frankreich</b><br>0<br>Freitag, 3. März 2017                           |  |  |  |  |  |
| $\Big  \begin{matrix} 0 \\ 0 \end{matrix} \Big $                                | $\sim$<br>amstag, 4. März 2017                                            |  |  |  |  |  |
|                                                                                 | Sonntag, 5. März 2017<br>∾                                                |  |  |  |  |  |

Hinweis auf veraltete Vorhersage

Hinweise auf veraltete TOPTHERM-Vorhersagen erfolgen termingerecht, wenn die Systemzeit des Rechners mit einem Internetzeitserver synchronisiert ist (empfohlene Systemeinstellung).

Vorhersagen veralten zu folgenden Terminen (UTC)

- 03:33 h, 05:33 h und 06:33 h für den aktuellen Tag
- 03:30 h und 15:30 h für den Folgetag
- 03:30 h und 15:45 h für die weiteren Folgetage

Aktualisierungshinweise erscheinen innert einer Minute nach den Veraltungsterminen.

Bleibt ein TOPTHERM-Menu nach dem Aktualisieren farblich abgesetzt, liegt die aktualisierte Vorhersage (noch) nicht auf dem Webserver.

Unter dem Menu **Einstellungen / TOPTHERM überwachen** wird die Anzeige veralteter Vorhersagen eingestellt (siehe 4.6).

Wechselt die Systemzeit in der Lokalzeit das Datum, werden Menus und Fenstertitel angepasst.

**Öffnen ...** lädt archivierte TOPTHERM-Vorhersagen.

Im Dateiauswahldialog können gewünschte TOPTHERM-Vorhersagen mit dem Datum bezeichnet werden: 16020406.bz2 bezeichnet die TOPTHERM-Vorhersage für den 04. Februar 2016.

Dateien in den Formaten \*.bz2, \*.gra.bz2, \*.gra, \*.g24 und \*.tt2 werden geöffnet.

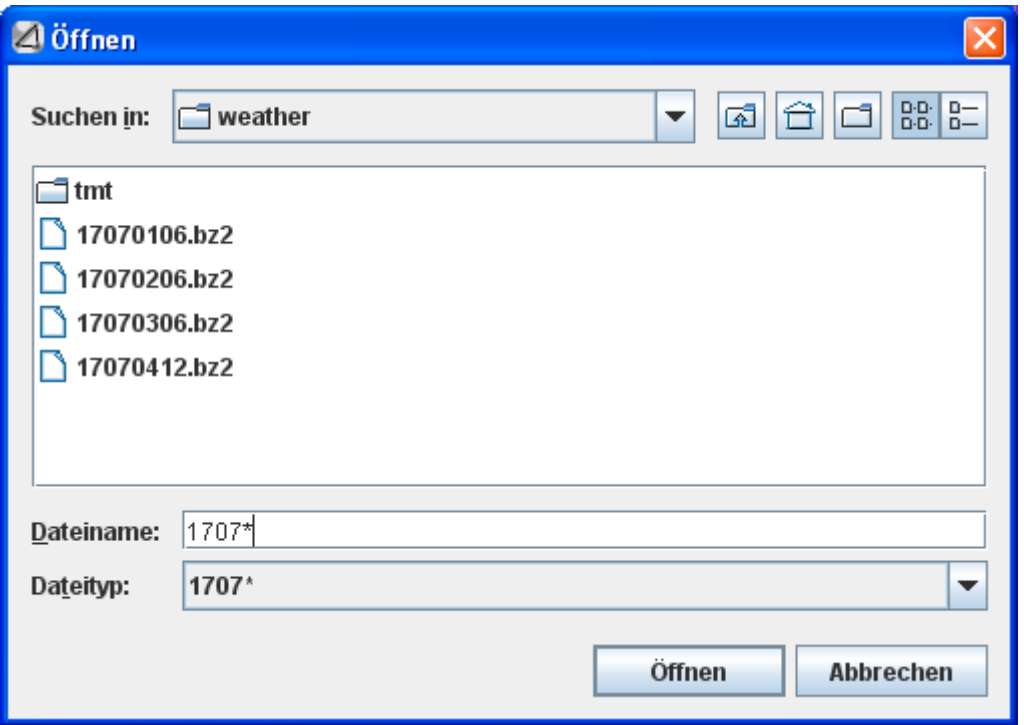

Archivierte TOPTHERM-Vorhersagen

Hinweis: Liegt für den im Auswahldialog aufgeführten Dateinamen im Archiv keine Vorhersage vor, wird sie vom Webserver https://www.flugwetter.de angefordert. Durch die manuelle Eingabe eines Datums im Format JJMMDDHH können im Archiv fehlende Vorhersagen gezielt vom Webserver bezogen werden.

Fehlt eine angeforderte Vorhersage auch auf dem Webserver, erscheint eine Meldung.

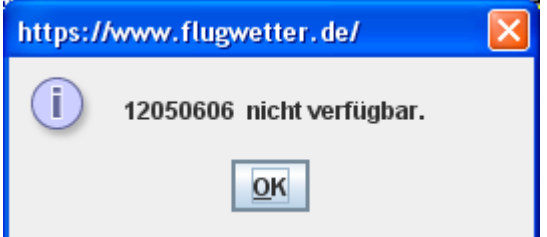

Meldung bei nicht verfügbarer TOPTHERM-Vorhersage

Hinweis: Das Archivieren von Vorhersagen kann im Menu **Einstellungen / TOPTHERM ablegen** aktiviert werden (siehe 4.6).

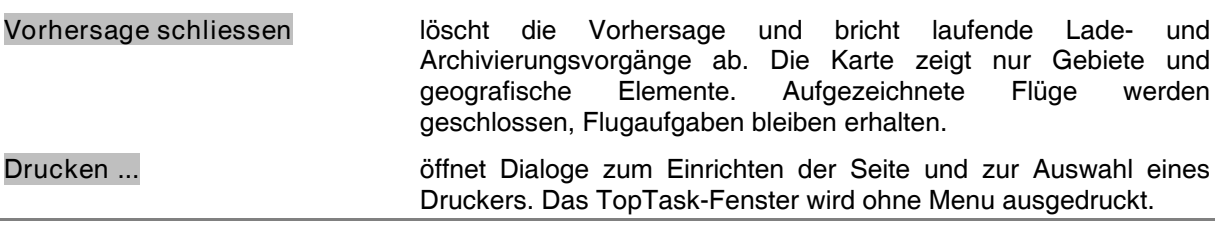

**Beenden** schliesst **Java TopTask** und speichert die Konfiguration ab.

Hinweis Aufgelistete Flugaufgaben und Flüge werden in der Konfiguration nicht abgelegt und erscheinen beim nächsten Programmstart nicht automatisch. Sie bleiben über die abgespeicherten Verzeichnispfade auffindbar.

# **4.2 Menu Flugaufgabe**

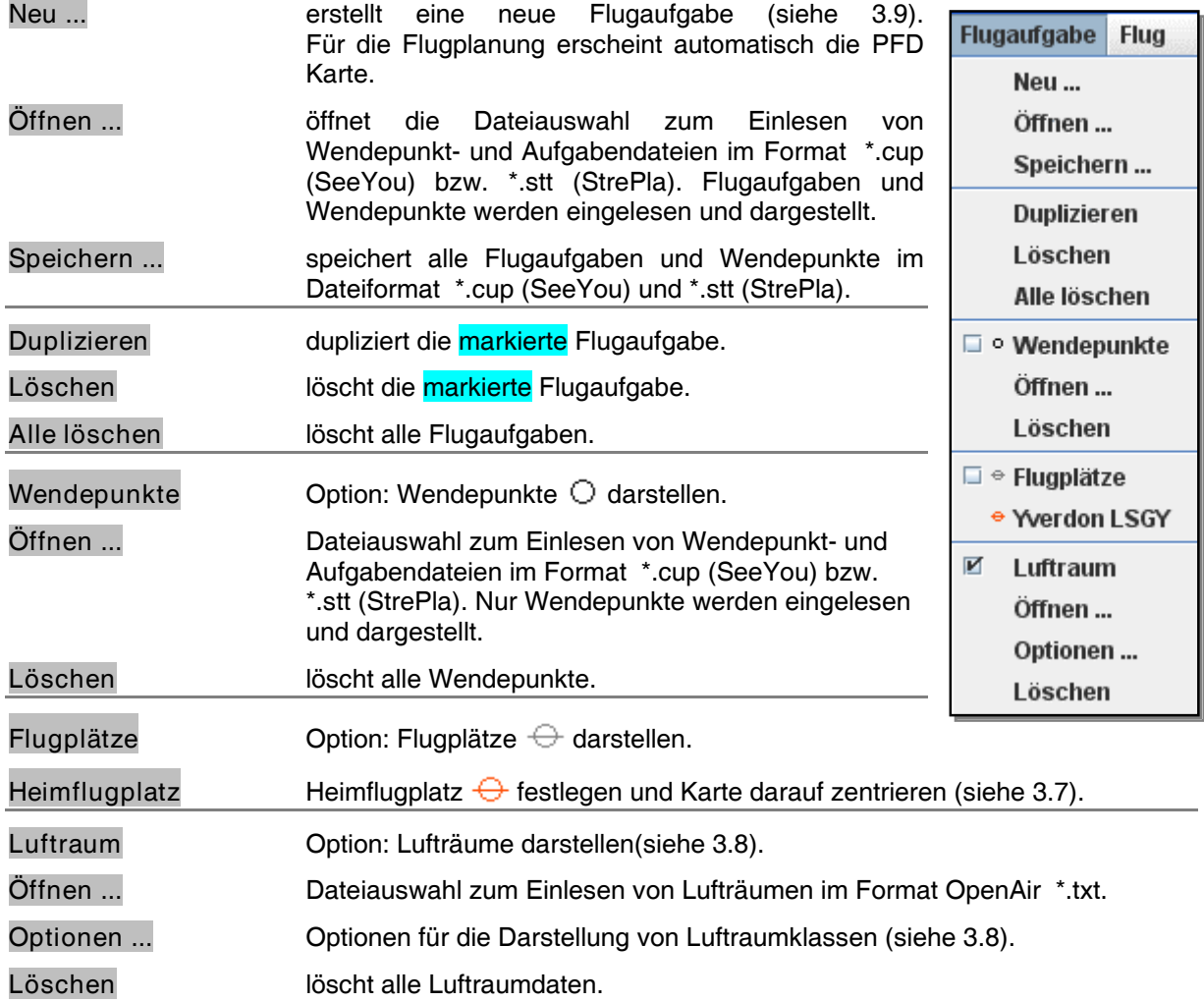

#### **4.3 Menu Flug**

**IGC ...** Dateiauswahl zum Einlesen von Flugaufzeichnungen im IGC-Format ein (siehe 3.11).

> Es können mehrere IGC-Dateien markiert und zusammen eingelesen werden. Es werden ausschliesslich die zum Vorhersagedatum passenden Flüge zum Einlesen vorgeschlagen.

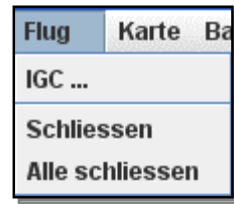

Wenn keine TOPTHERM-Vorhersage geladen ist, werden alle IGC-Dateien zum Einlesen vorgeschlagen. Die Simulation eines aufgezeichneten Fluges erfolgt ohne TOPTHERM-Vorhersage als aufwindfreier Gleitflug.

Beim Einlesen eines aufgezeichneten Fluges werden die Übergänge zwischen Kreisen und Gleiten bestimmt und als Wegpunkte eingelesen.

Bei Flugaufzeichnungen erscheint automatisch die PFD-Karte.

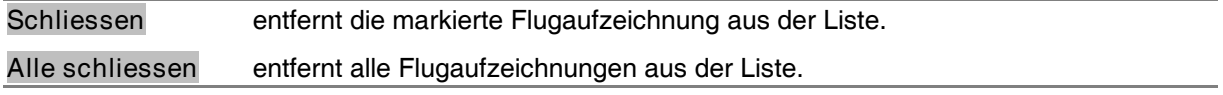

#### **4.4 Menu Wetterkarte**

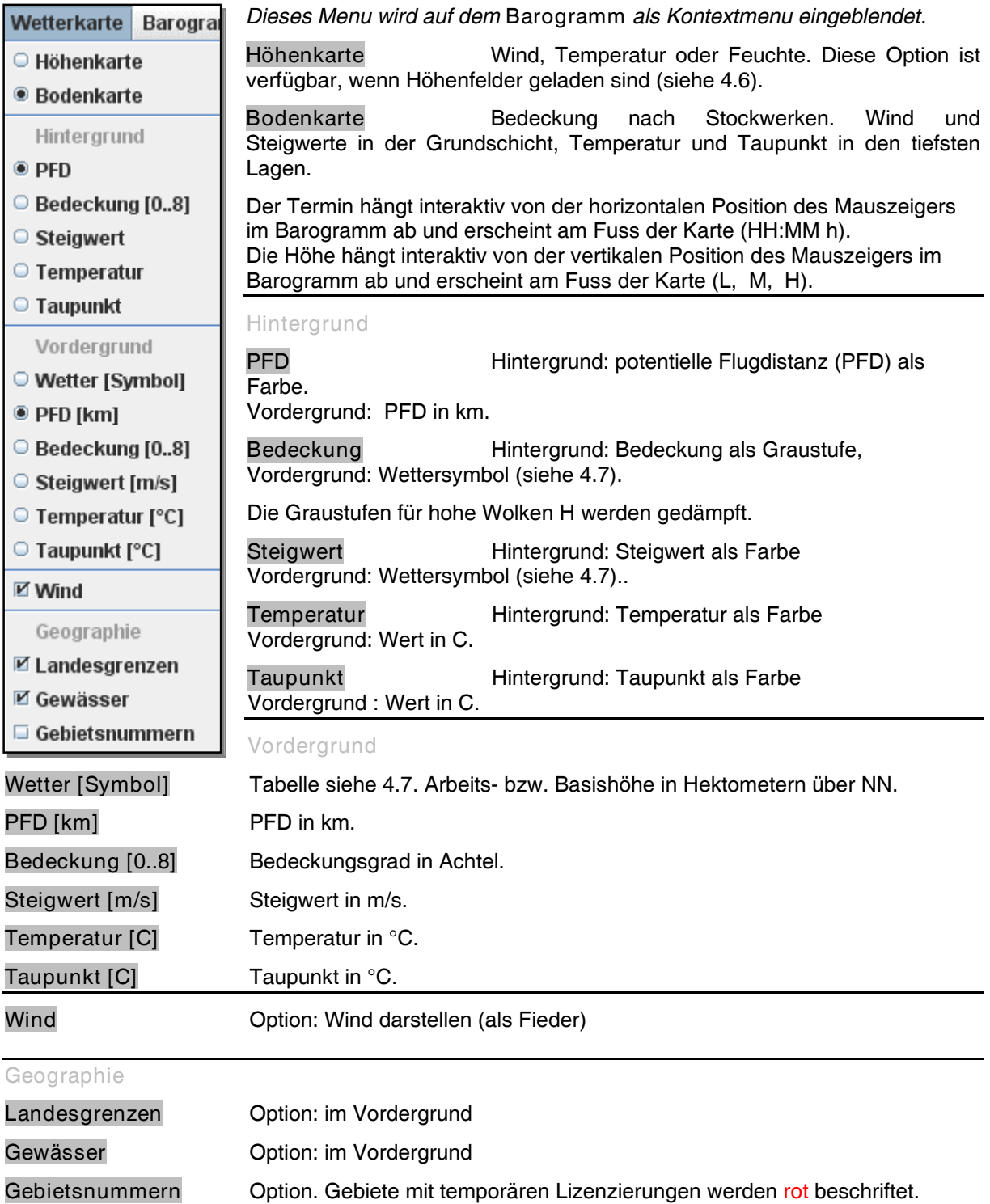

#### **4.5 Menu Barogramm**

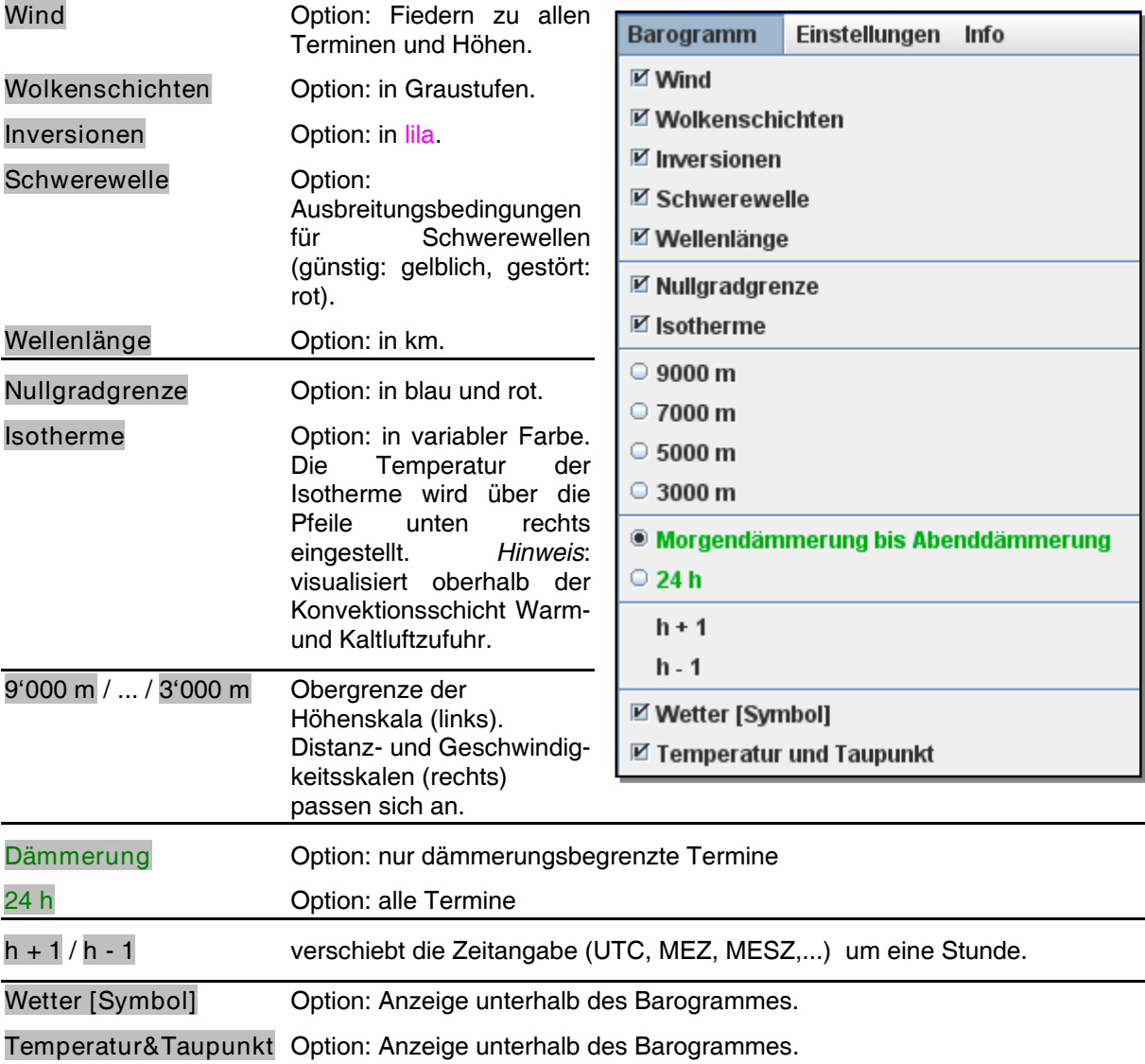

Dieses Menu wird auf der **Karte** als Kontextmenu eingeblendet.

# **4.6 Menu Einstellungen**

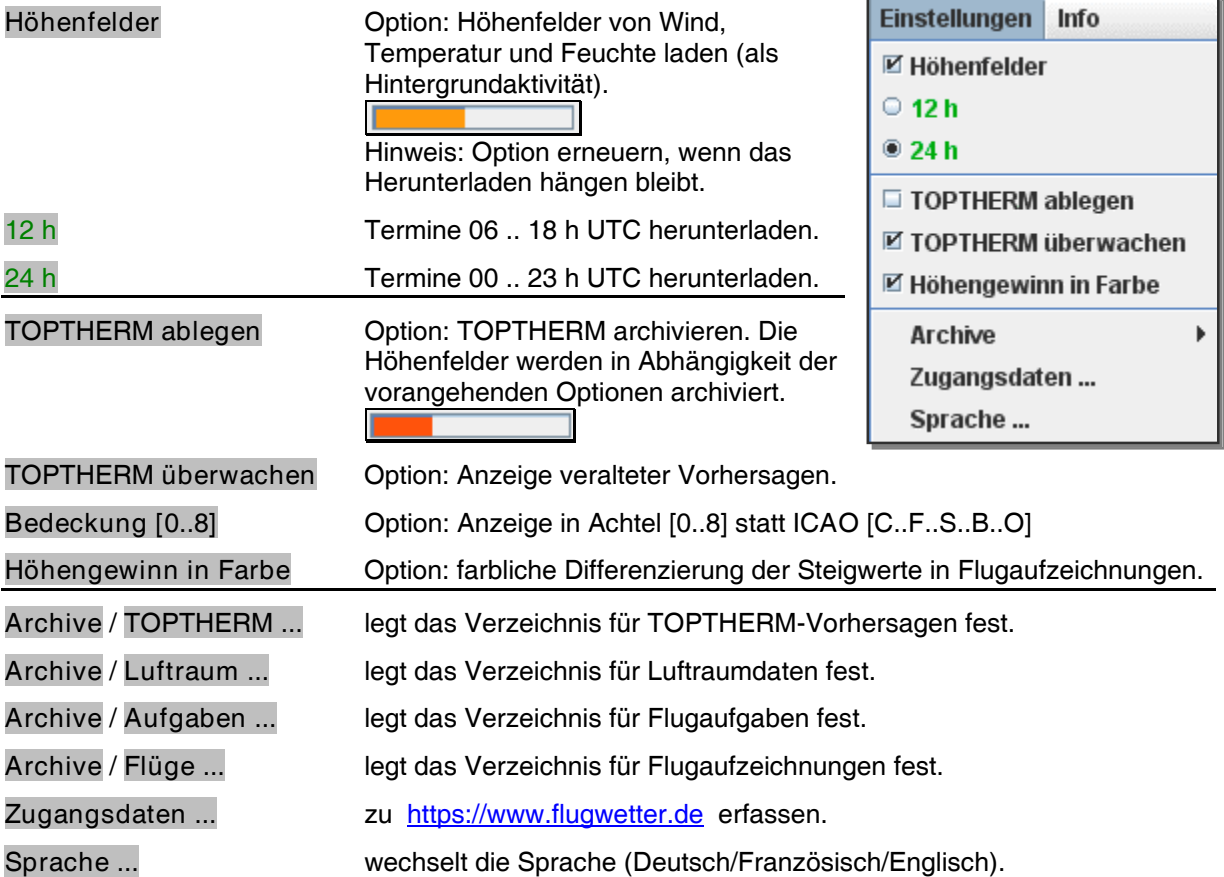

# **4.7 Menu Info**

# Wettersymbole **zeigt**

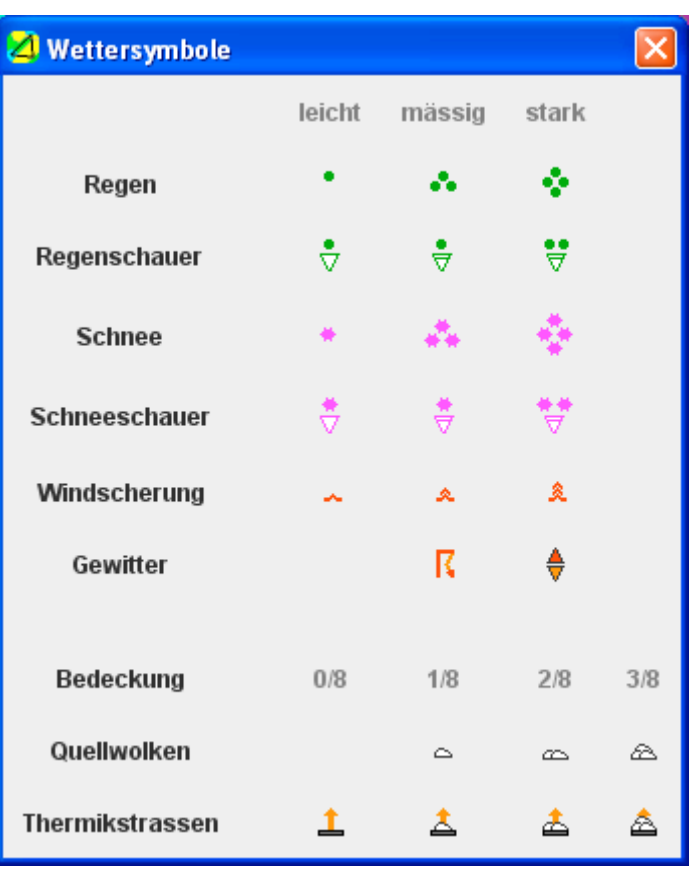

**Dokumentation** öffnet die Dokumentation jTT\_D.pdf im Browser.

**TopTask 2.73** zeigt

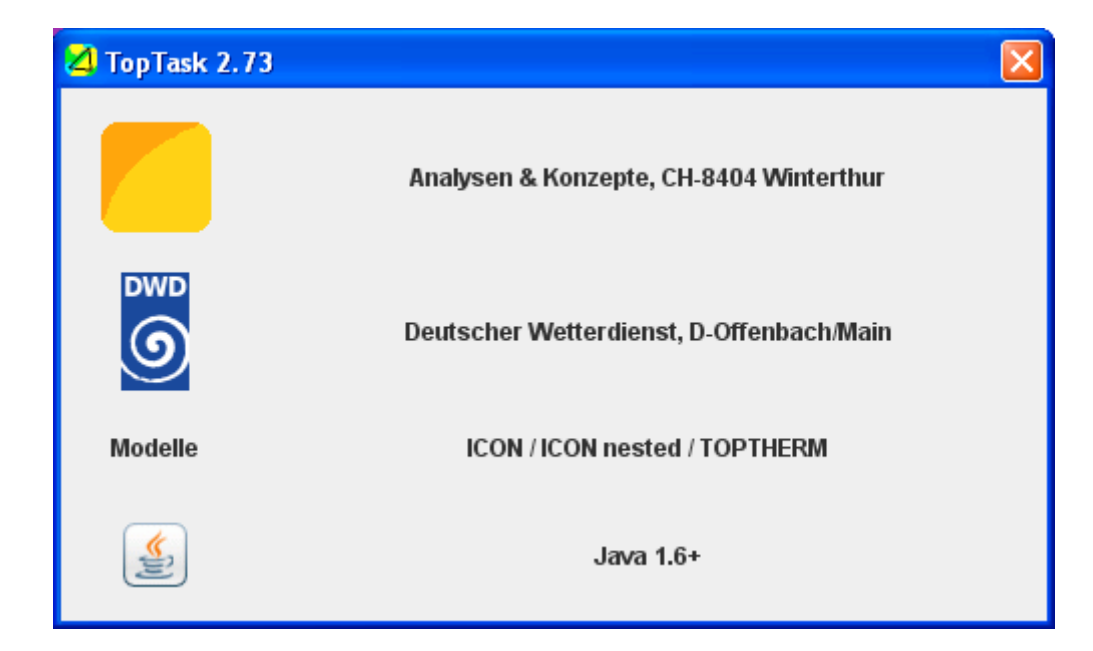

#### **5 Lizenzen**

#### **5.1 Java TopTask**

**Java TopTask** ist an den DWD für die meteorologische Planung von Segelflügen über https://www.flugwetter.de lizenziert. **Java TopTask** basiert auf TOPTHERM-Vorhersagen, welche gebietsweise an den DWD lizenziert sind.

#### **5.2 TOPTHERM Gebiete**

TOPTHERM-Gebiete sind permanent oder temporär an den DWD lizenziert.

**Java TopTask** verwendet TOPTHERM-Vorhersagen von temporär lizenzierten Gebieten nur bis zu einem Ablaufdatum. Die meteorologische Planung von Flugaufgaben und die Simulation von Flügen erfolgt in Gebieten mit abgelaufener Lizenz als reiner Gleitflug.

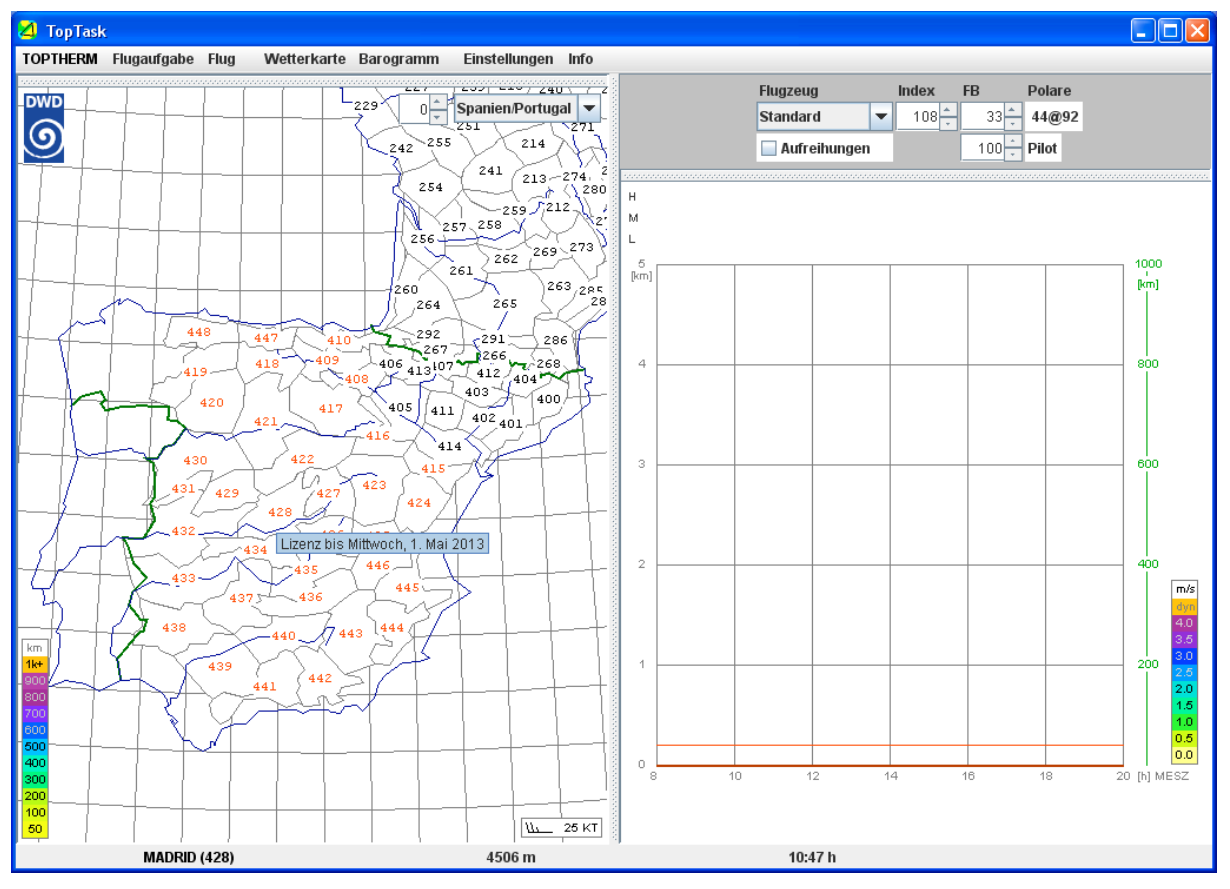

Gebietsnummern (rot: temporär lizenziert)

Das Ablaufdatum von temporär lizenzierten Gebieten wird geprüft, wenn eine TOPTHERM-Vorhersage eingelesen wird. Für Gebiete mit abgelaufener Gebietslizenz wird die TOPTHERM-Vorhersage nicht dargestellt.

Die Nummer von temporär lizenzierten Gebieten wird in der Karte (siehe 4.4) rot ausgegeben. Wird der Mauszeiger über solche Gebiete bewegt, erscheint beim Mauszeiger kurzzeitig ein Hinweis auf die Lizenzbeschränkung.